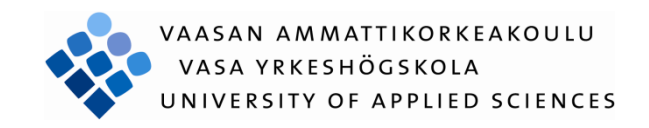

Rex Atagana

# Integrating Adobe Interactive Forms in SAP Netweaver

Technology and Communication

2012

# ASAN AMMATTIKORKEAKOULU UNIVERSITY OF APPLIED SCIENCES

# **ABSTRACT**

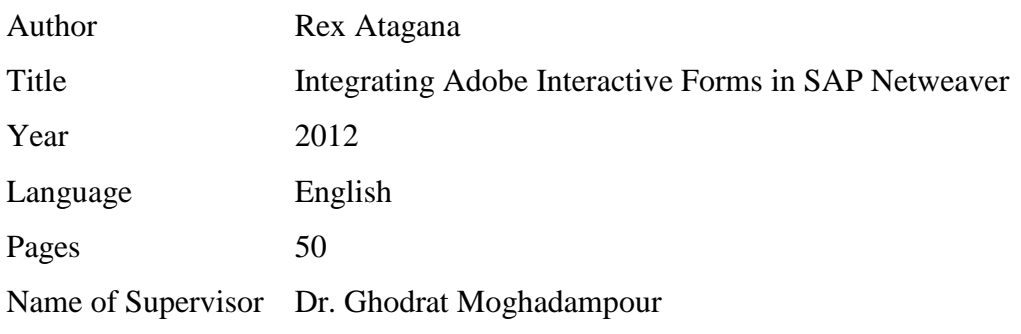

Systems, Applications and Products in Data Processing (SAP), the leader in Enterprise Resource Planning Software (ERP) as a strategy is moving its technology into Virtualization. In light of that, this project utilized SAP Netweaver VMware edition which is licensed for developers to illustrate the integration of Adobe interactive forms.

SAP as a practice has installation notes for every solution, but they are not uniformly released. Thus technical consultants encounters compatibility challenges in installing, integrating and implementing SAP systems. For example, a technical support would read about twenty to thirty released notes (SAP Note) to install a solution with its patches. Something hitherto seems simple as Microsoft software, and this is no exaggeration.

So the goal of this project is to produce a detailed practical and non-duplicated document on how Adobe interactive forms can be integrated into Netweaver Application Servers in order to provide robust solutions to the inevitable hiccups confronting SAP developers in Marx Consulting.

# **CONTENTS**

# **ABSTRACT**

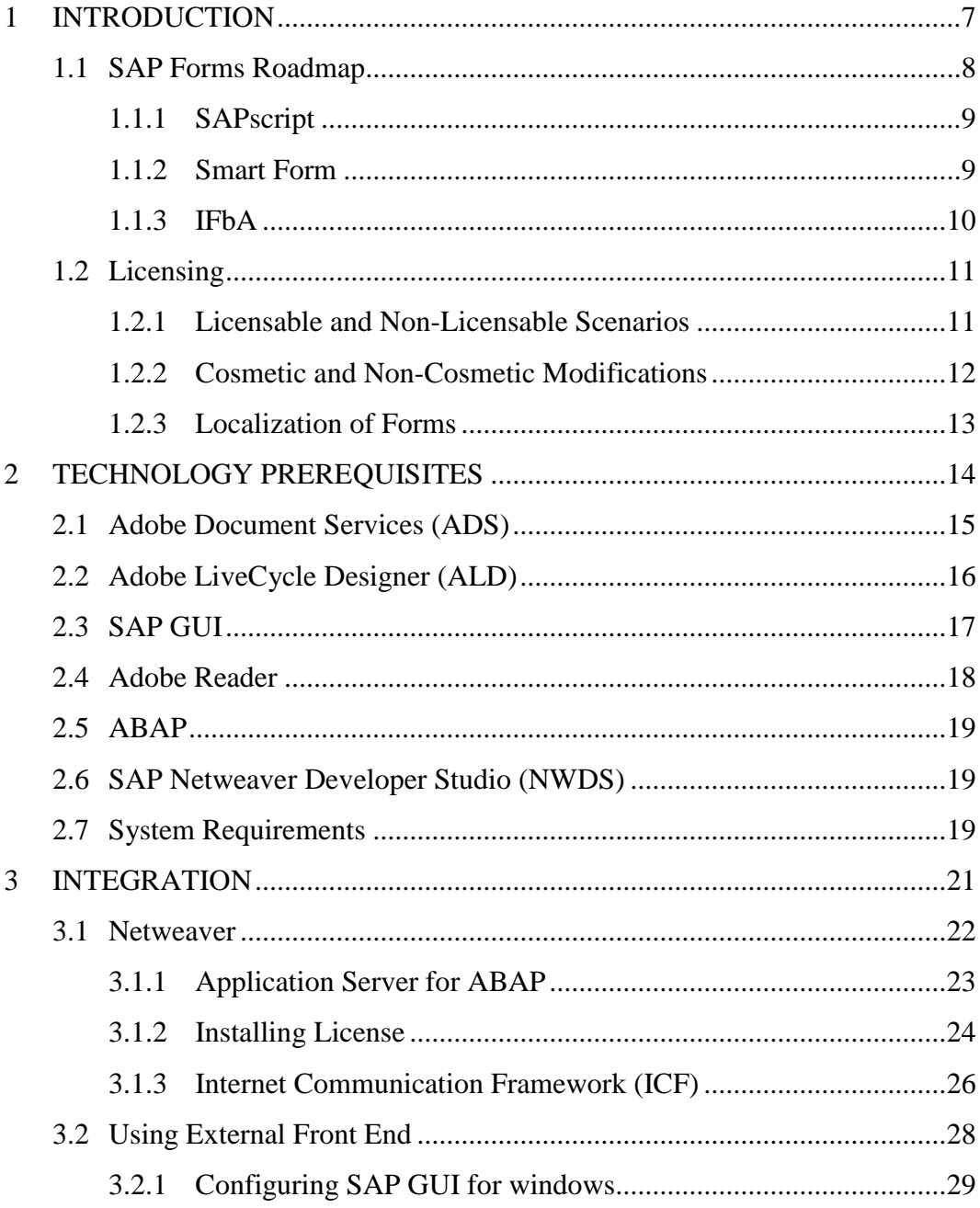

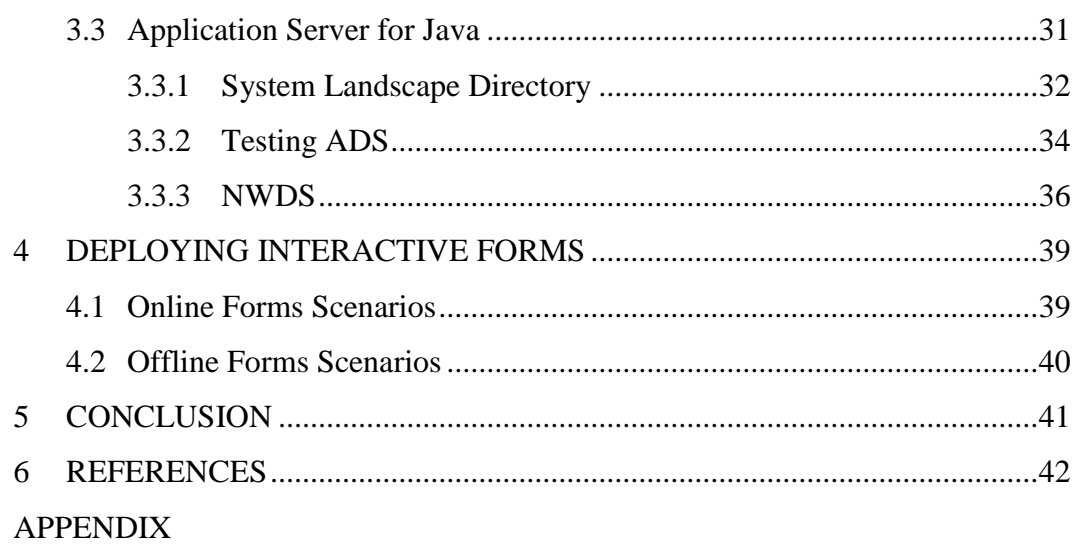

# **LIST OF ABBREVIATIONS**

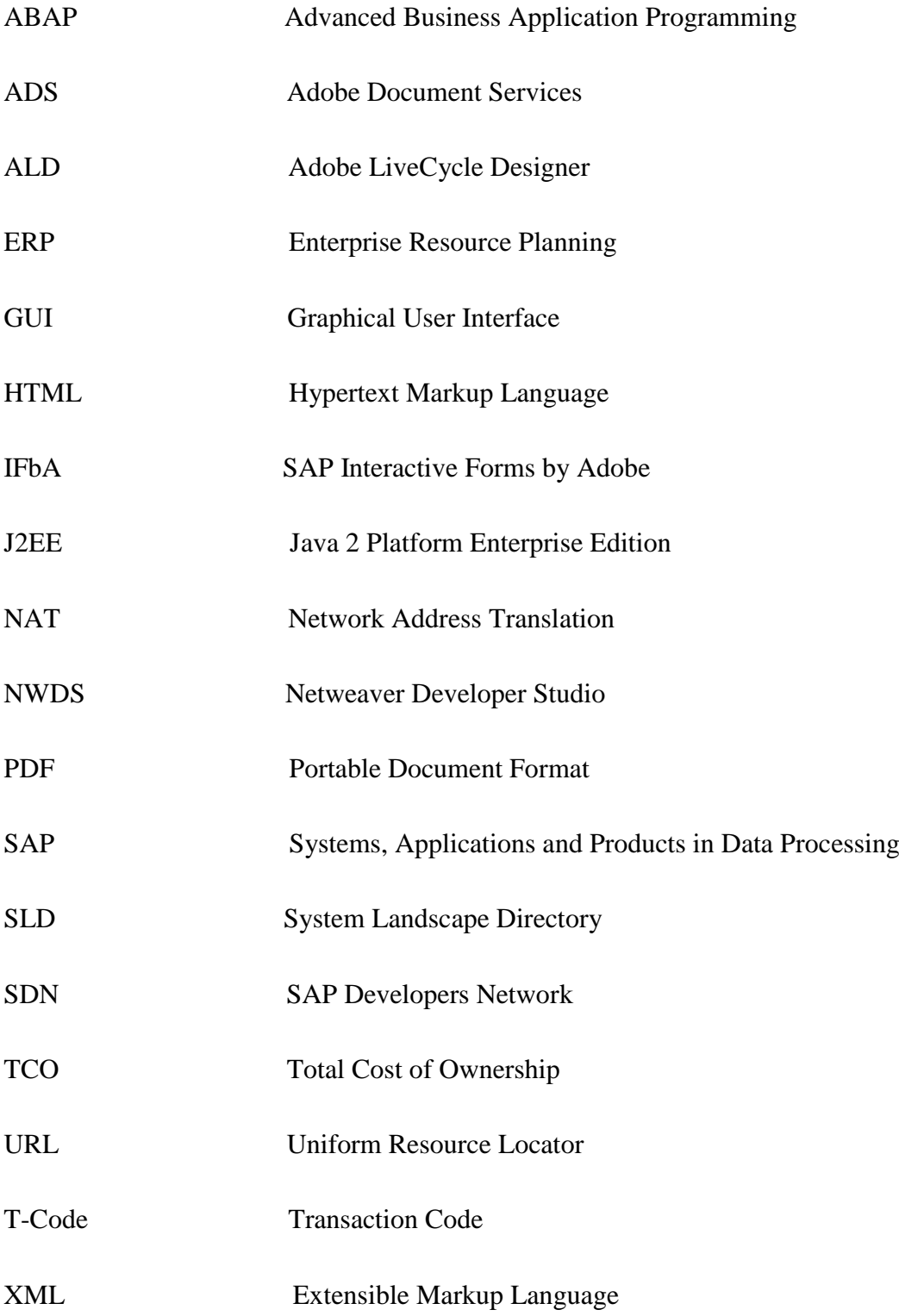

# **LIST OF FIGURES**

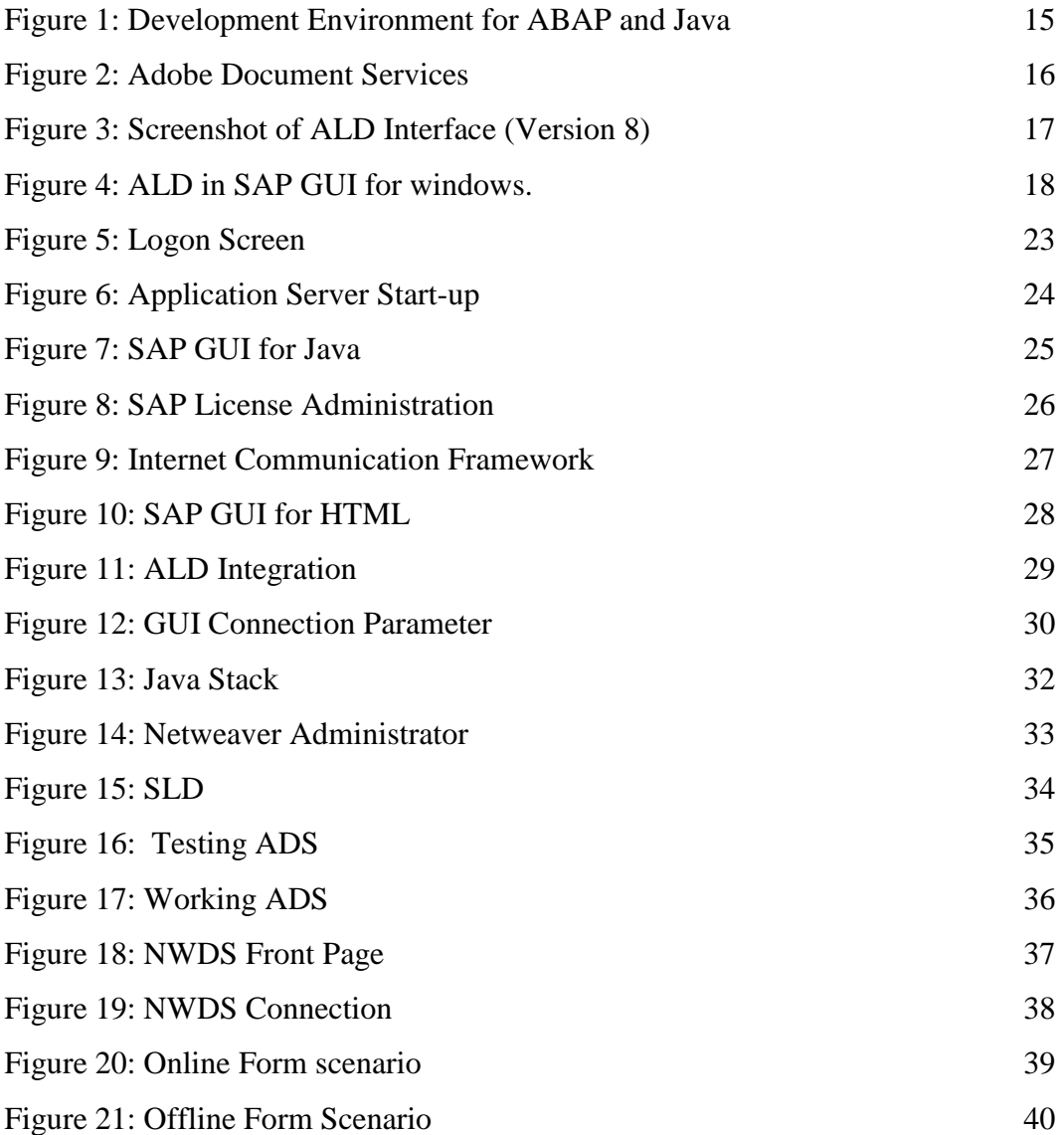

# **List of Tables**

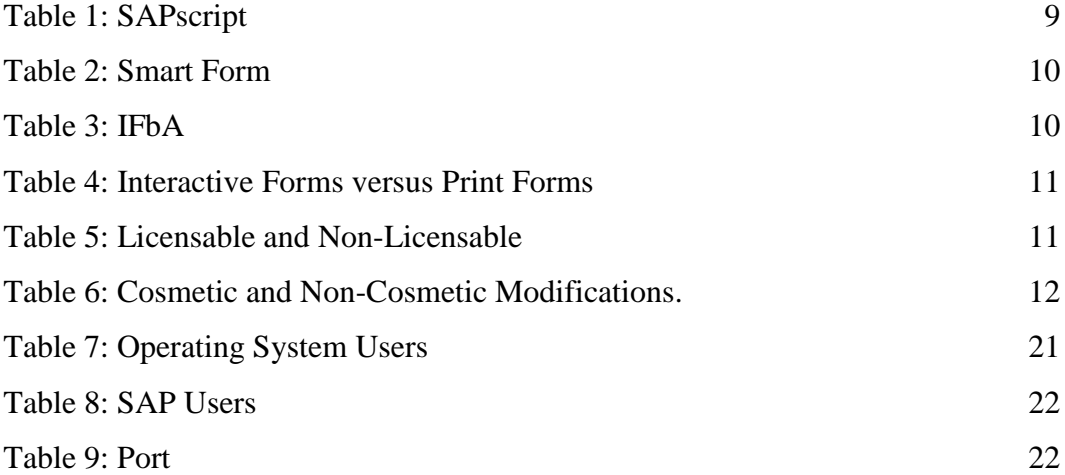

## <span id="page-7-0"></span>**1 INTRODUCTION**

In today's intelligent digital documents world electronic forms offers a perfect clone of static printed materials and a promised of far greater rewards for enterprises. The advantages of using intelligent digital documents cannot be overemphasized enough, as they can be customized with application data specifically defined for the targeted recipients: results are forms that can be populated dynamically online or offline with adjustment possibilities. That is the level intelligent digital document technology of today points to: a completely digitized business documents workflow. The application of intelligent digital documents like *Adobe Interactive Forms* has unique advantages: for example, it enables companies to reduce the costs of storing, printing, producing paper brochures and other external materials crucial to meeting customers' needs etc. (SAP; AG, 2006). And, it is estimated that an average costs of paper to typical global enterprise is circa thirty million US dollars per year in materials and labor. (SAP, 2008; AG, 2006)

By placing intelligent digital documents relevant to their enterprise applications, businesses are now able to streamline their operational cost, at same time satisfying target audiences, ensuring their materials are accurate and current. This also gives them an edge above their competitors, whereby customer satisfaction is enhanced. All these are achieved without affecting the bottom-line, rather minimizes their total cost of ownership (TCO). Thus reducing greatly, timeconsuming bureaucracy usually associated to large corporation business processes (AG, 2006).

These benefits of this high-intelligent document are now possible with the

strategic collaboration of Adobe Systems and SAP. This collaboration ensures SAP customers to deploy fully automated digital forms called SAP Interactive Forms by Adobe (IFbA). Customers will not only be able to generate personalized forms directly from SAP ERP solutions, but also be able to enter new and updated data back into the system. With this new solution, most bottlenecks usually faced in traditional document processing by customers will be significantly reduced (Adobe, 2011; SAP, 2008; AG, 2006).

The key enabler of this technology is Adobe Portable Document Format (PDF): the standard for digital collaboration and document exchange worldwide. The ubiquitous PDF serves as a holder for dynamic Extensible Markup Language (XML) content that mirrors the recognized paper forms. The Result is an interactive digital document that clones its paper-based original, and contained dynamic data that is within SAP Application Server (; SAP, 2008; Dr. Michael Hahsler, 2004; AG, 2006).

Businesses can now embed their processes into intelligent documents that are delivered (online and offline), which exactly translates digitally the paper forms they represents. This empowers them to serve millions of internal and external users, providing users equipped with the free Adobe Reader to quickly complete an interactive form and in real-time return the data to SAP server. (SAP, 2008; Zeller, 2004; AG, 2006)

#### <span id="page-8-0"></span>**1.1 SAP Forms Roadmap**

Going further, SAP has hinted that its forms strategy will be more IFbA focused. That means SAPscript and Smart Form developers would have to embrace IFbA as those becomes less used. Here is the official SAP position: "The SAP forms strategy is based on SAP Interactive Forms by Adobe (IFbA). This applies to both Print and Interactive forms. In this context, most Business Suite solutions have already been converted to the IFbA [technology](http://scn.sap.com/docs/DOC-8924) (more than 2300 forms), and new standard SAP forms will be created using IFbA instead of Smart Form or SAPscript and Smart Forms shall continue to be supported in line with SAP's maintenance strategy, thereby ensuring the ability to protect existing customer investment" (Lax, 2008)*.* Good thing is that ABAP developers are still going to be relevant though the Portal has given Java developers some distinct edge.

#### <span id="page-9-0"></span>**1.1.1 SAPscript**

SAPscript is a legacy integrated User Interface (UI) tool for form printing and text input for SAP ERP applications. It customizes SAP provided documents or creating newer ones for printing. The following are advantages and disadvantages in using SAPscript:

<span id="page-9-2"></span>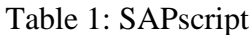

| Advantages                                 | Disadvantages                                    |
|--------------------------------------------|--------------------------------------------------|
| It is a popular tool because of its legacy | Limited features output - multiple page          |
| advantage.                                 | formats not possible.                            |
|                                            |                                                  |
|                                            |                                                  |
|                                            |                                                  |
| It has many existing preconfigured         | Unfortunately, it is not user-friendly.          |
| form templates beneficial to customers.    |                                                  |
|                                            |                                                  |
|                                            |                                                  |
|                                            |                                                  |
|                                            | evolving<br>the<br><b>Stops</b><br>of<br>because |
|                                            | introduction of <i>Smart Forms</i> .             |
|                                            |                                                  |

(Lax Jason, 2008; SAP, 2006)

## <span id="page-9-1"></span>**1.1.2 Smart Form**

Smart Form was introduced in SAP Basis 4.6 to replace SAP script. A tool for creating and maintaining forms within SAP ERP applications. Here are the advantages and disadvantages in using Smart Forms:

<span id="page-10-1"></span>Table 2: Smart Form

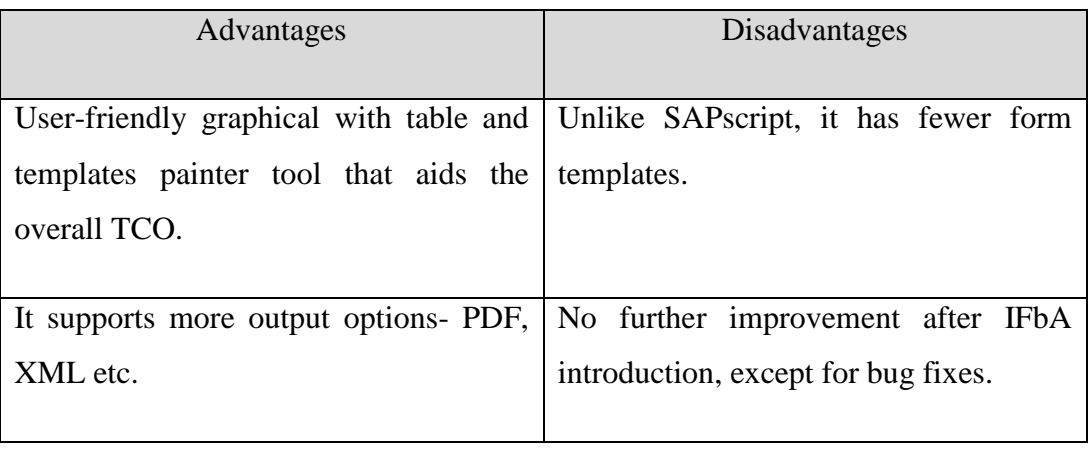

(Hub, 2011; Zeller, 2004)

# <span id="page-10-0"></span>**1.1.3 IFbA**

Here are the advantages and disadvantages in deploying IFbA:

<span id="page-10-2"></span>Table 3: IFbA

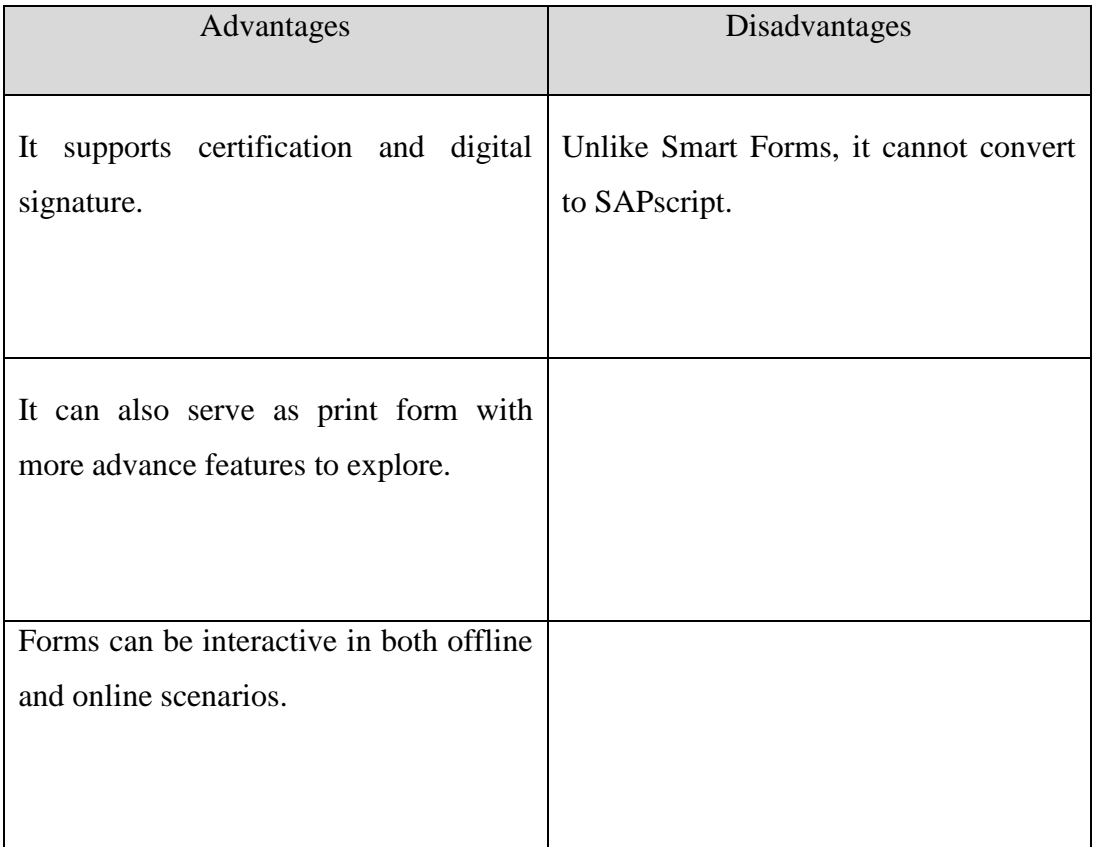

Overcomes the defects of papers based forms as it is prone to mistakes, often outdated and exposed to manual date entry that leads to inaccurate data.

(Lax Jason, 2008; Lax, 2008; Zeller, 2004; Hub, 2011)

#### <span id="page-11-0"></span>**1.2 Licensing**

In production scenario SAP delivers over two thousands forms (Print and IFbA) through different module solutions to meet its customer's forms workflow business process needs. Before discussing the licensing complexities further, there is a need to understand the differences between Print Forms against Interactive Forms. Also and more importantly poor knowledge of licensing issues can be a big disadvantage to Interactive Forms developers in production scenarios as lots of errors stem from violations.

<span id="page-11-2"></span>Table 4: Interactive Forms versus Print Forms

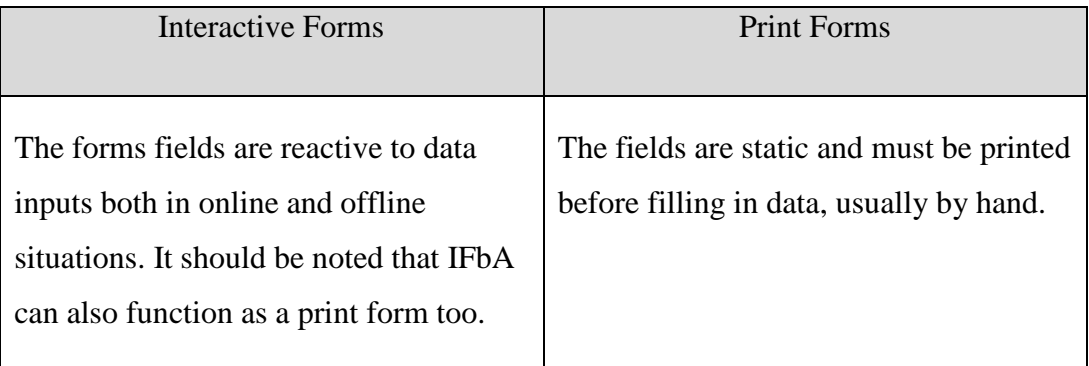

#### <span id="page-11-1"></span>**1.2.1 Licensable and Non-Licensable Scenarios (SAP, 2006)**

<span id="page-11-3"></span>Table 5: Licensable and Non-Licensable

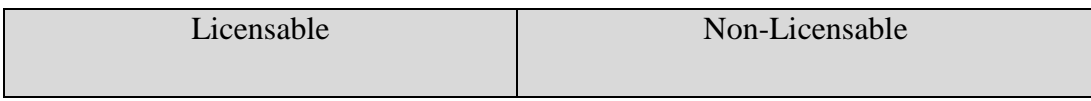

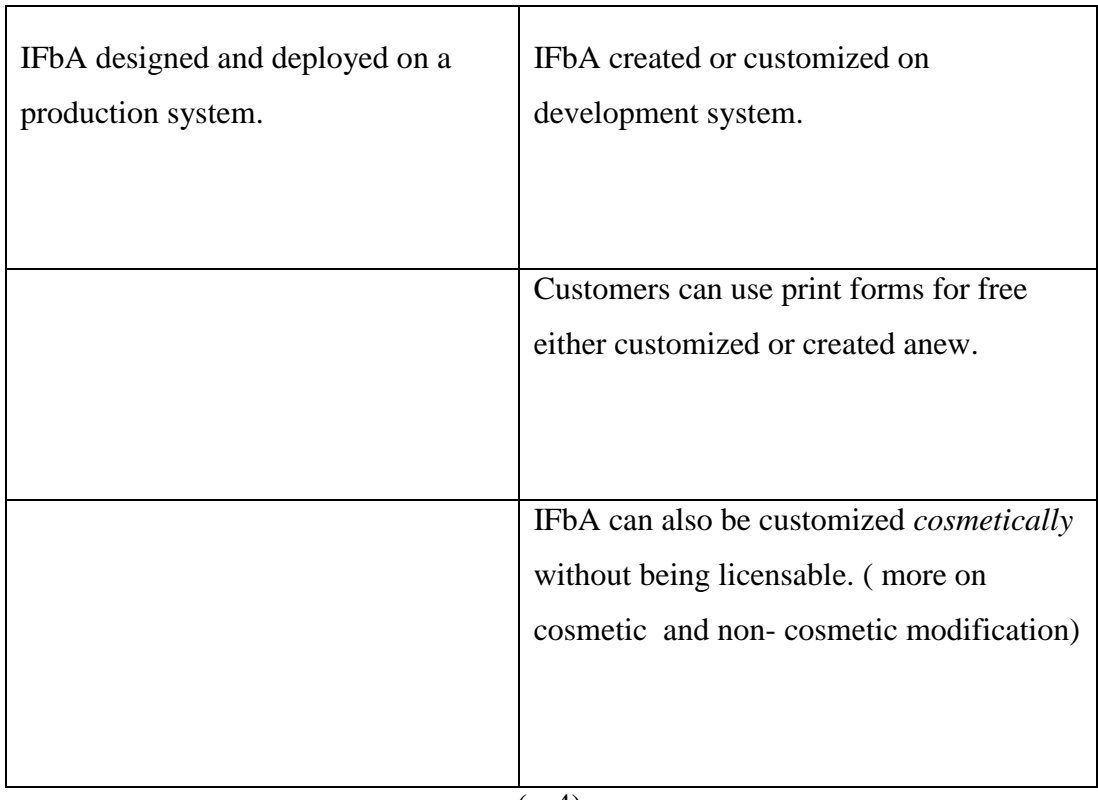

(s. 4)

## <span id="page-12-0"></span>**1.2.2 Cosmetic and Non-Cosmetic Modifications**

The table below highlights cosmetic and non-cosmetic modifications of IFbA delivered in Production system:

<span id="page-12-1"></span>Table 6: Cosmetic and Non-Cosmetic Modifications.

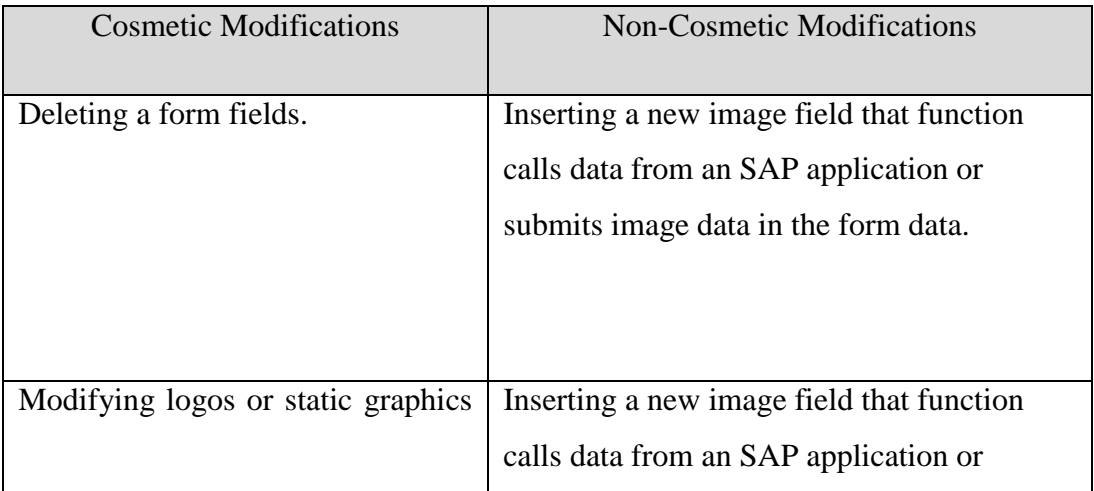

| elements or deleting, adding.        | submits image location URL in the form    |
|--------------------------------------|-------------------------------------------|
|                                      | data.                                     |
|                                      |                                           |
|                                      |                                           |
|                                      |                                           |
| Modifying the color, font, content   | Re-position of a field in the form.       |
| or formatting of boiler-plate.       |                                           |
|                                      |                                           |
|                                      |                                           |
|                                      |                                           |
| Modifying the color, position, or    | Transferring copied field from a form     |
| style of lines, circles, arcs, boxes | design to another.                        |
| in form adding, deleting.            |                                           |
|                                      |                                           |
|                                      |                                           |
|                                      | Inserting an interactive field on a form. |
|                                      |                                           |
|                                      |                                           |
|                                      |                                           |

(s. 5; Lax, 2008; SAP, 2006)

## <span id="page-13-0"></span>**1.2.3 Localization of Forms**

By default SAP create and stamp forms in English, whereby customers can translate to local languages using internal translation capabilities. Some of these localizations are licensable and are detailed below:

- It is not licensable if only the form designs translated and the stamp unchanged.
- It is not licensable if only the strings are affected and the stamp remained unchanged.
- In the scenario say, a customer creates custom form design and requires about ten of the said forms, then if the customer uses SAP internal translation only one of the said forms would count for licensing, whereas

licensable if the forms were localized manually and then copies form designs ten times many (s. 7; SAP, 2008)**.**

# <span id="page-14-0"></span>**2 TECHNOLOGY PREREQUISITES**

SAP started supporting Adobe Document Services (ADS) from Netweaver 04- Web Application Server 6.40, ADS has since evolved. ADS as shown below (figure 1) functions as web services which runs on J2EE engine generating documents for Adobe LiveCycle Designer (ALD), the user interface tool contributed by Adobe Systems in this collaboration (p. 9; AG, SAP, 2007). These are the core components of IFbA.

Before explaining this project further, I highlighted and gave below an overview of this technology. So those that are new to SAP can have an easy time to understanding IFbA and this thesis.

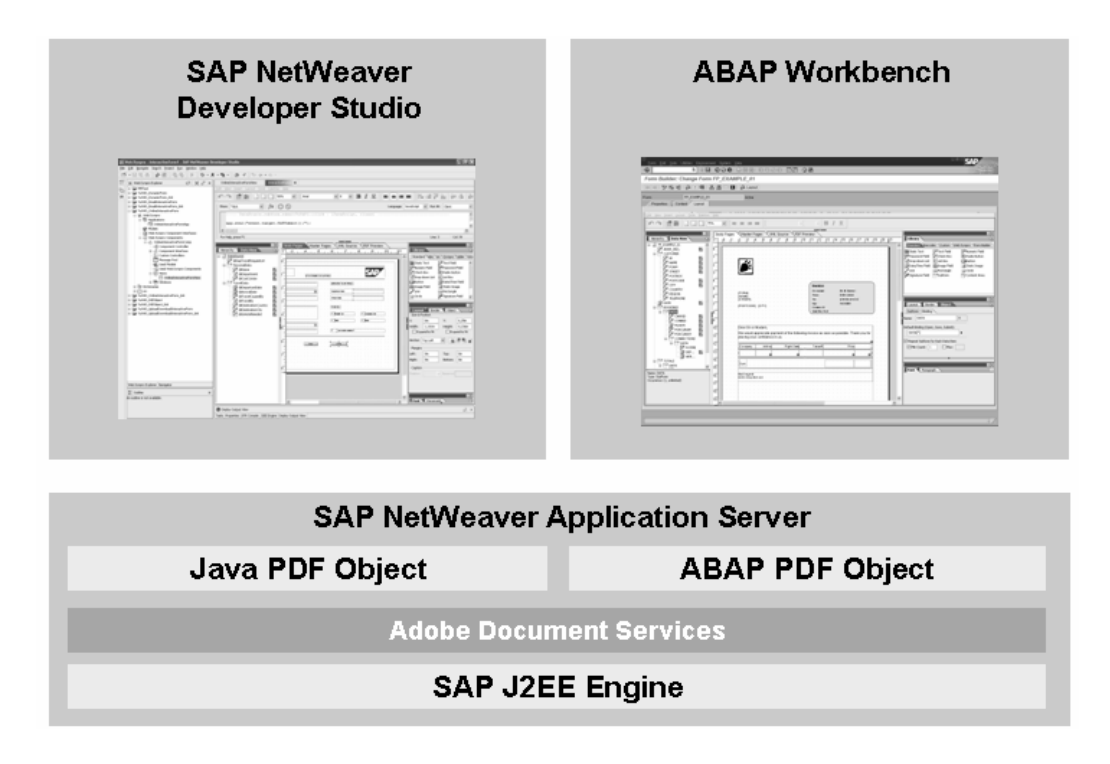

Figure 1: Development Environment for ABAP and Java

Source:  $(s, 6)$ 

#### <span id="page-15-1"></span><span id="page-15-0"></span>**2.1 Adobe Document Services (ADS)**

ADS were specifically developed by Adobe for SAP Web Server, so it is platform defined. As a web services server components, ADS handles the backend jobs for Adobe interactive forms in SAP NetWeaver Application Server. Main functions are to generate the output of data in PDF form format or generates printer codes if it is a print form scenario. When it is interactive, it extracts the user's input from the PDF form into the system. (AG, SAP, 2007; SAP, 2007)

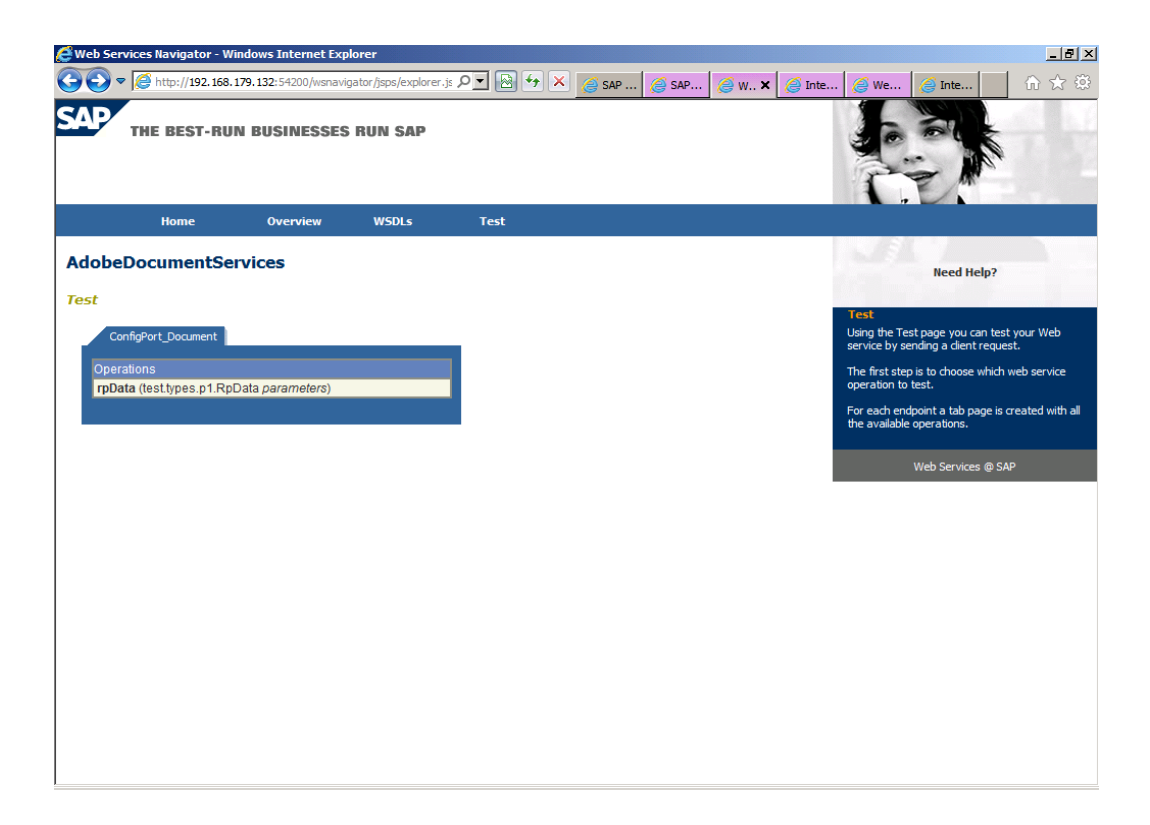

Figure 2: Adobe Document Services

## <span id="page-16-1"></span><span id="page-16-0"></span>**2.2 Adobe LiveCycle Designer (ALD)**

ALD is an easy-to-use tool for designing form templates use in development projects in SAP system that significantly reduces TCO. SAP has its version of ALD different from the one being marketed by Adobe Systems. ALD can be integrated into both ABAP workbench and Java Netweaver developer Studio [See figure 1] (SAP, 2008).

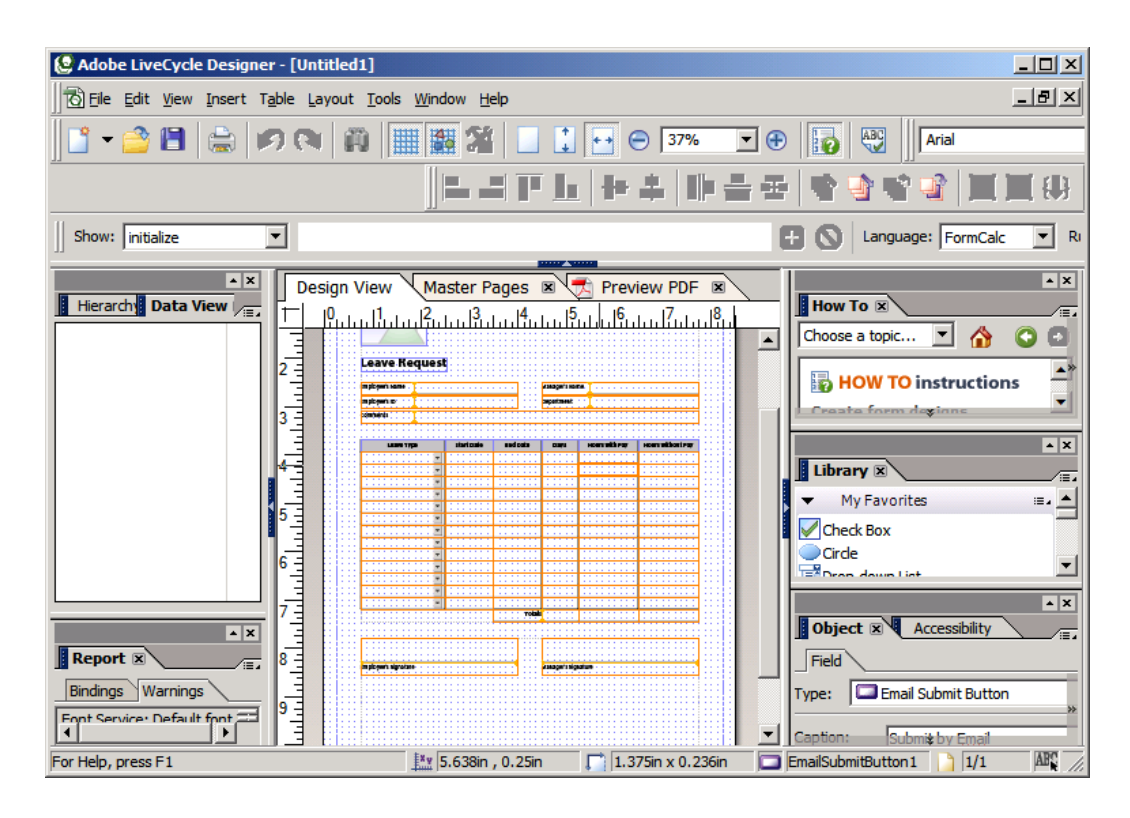

Figure 3: Screenshot of ALD Interface (Version 8)

## <span id="page-17-1"></span><span id="page-17-0"></span>**2.3 SAP GUI**

SAP is a three tier architecture Enterprise Resource Planning software (SAP R/3), which consists of Presentation (GUI), Application layer and Database layer. Although its name has evolved to SAP ERP, still its underlying architecture remained same. The presentation layer has three types for different platforms (Eyal Katz, 2012; SAP, 2001):

- GUI for Java environment being used by non-Windows operating systems to access SAP applications on systems like Linux/Unix, Mac OS X etc.
- GUI for the Windows environment- which is used for this project runs on Windows operating systems, and for now the only GUI that supports ALD [figure 4].
- GUI for HTML- SAP GUI for HTML emulates R/3 transaction screens (SAP Easy Access) in web browser [Figure 10]. It is an implementation

model for SAP Internet applications, but IFbA is not supported (SAP, 2001).

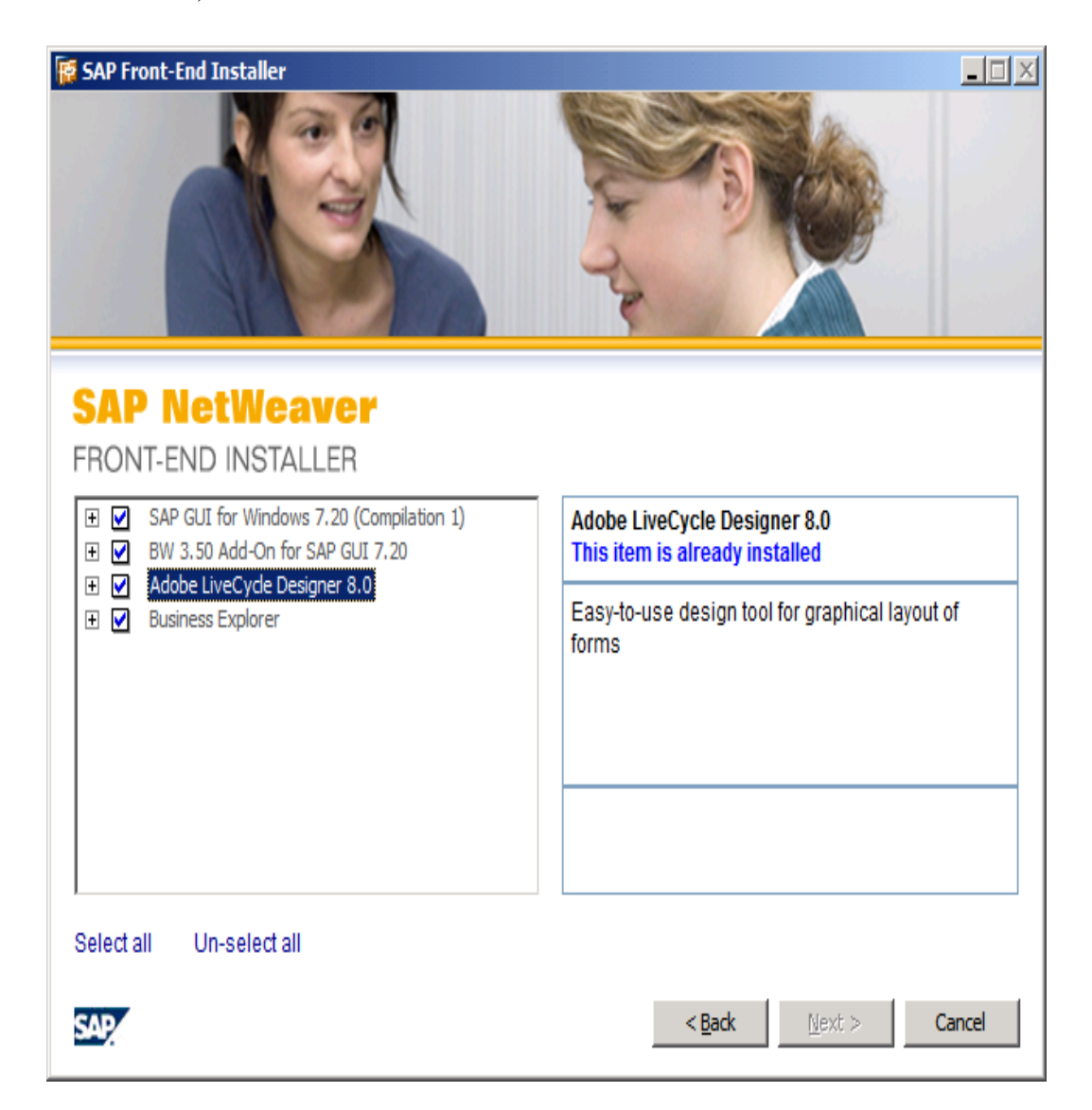

Figure 4: ALD in SAP GUI for windows.

## <span id="page-18-1"></span><span id="page-18-0"></span>**2.4 Adobe Reader**

Adobe Reader is a free proprietary software by Adobe Systems that is the de facto standard for reading PDF files (Version 7 and above).

#### <span id="page-19-0"></span>**2.5 ABAP**

ABAP is the basis language in which all SAP ERP applications were implemented (ABAP stack). It is a very robust language for business programming with an evolutionary strategy- now at its fourth generation (ABAP/4). SAP later morphed ABAP into a fully featured object-oriented language called ABAP Objects (Margaret Rouse, 2010; SAP, 2008).

#### <span id="page-19-1"></span>**2.6 SAP Netweaver Developer Studio (NWDS)**

This is an Integrated Environment for developing Java based business applications in SAP. NWDS is solely based on Eclipse which makes it quite beneficial, not only for its open source communities but also make it easier for generic Java programmers moving into SAP careers (s. 6).

#### <span id="page-19-2"></span>**2.7 System Requirements**

Below is the system configuration for this project and probably going to be the same for those with like intent:

- A Windows Server (2003/2008) or 7, Intel Pentium 4 or higher minimum 1536MB recommended, 2GB RAM or higher, 30GB hard disc space. 32- Bit Version for x86 based upon DB2 9.1. Must be a Server system if you intend to use it with IFbA for ABAP and but home windows system is good for Java stack, otherwise personal computer windows systems suffice.
- Downloaded files from SAP Developer Network (SDN), SUSE SLES 10 SAP version from Novell and VMware Player from VMware website. Adobe LiveCycle Designer (version 8 not higher) requires SAP market place password at *SAP Note 962763.*
- Downloaded SAP NetWeaver7.0 Trial Version on Linux VMware Edition files from SDN and, SAP GUI for Windows (version 7.20 or lesser

with patches) which supports most windows operating system. (requires SAP market place *password*)

 Download SAP Netweaver Developer studio 730 (requires SAP market place).Unfortunately, we will have to install NWDS as a stand-alone and integrate into NetWeaver7.0 - Trial Version on Linux - VMware Edition Web Dynpro for Java as it has no portal.

**Note**: If you are using a home computer you should enable Virtual Technology (VT) in **Bios** set-up to have less troubled installation.

# <span id="page-21-0"></span>**3 INTEGRATION**

Interactive Forms can only be integrated into Netweaver Application Server with dual instances (ABAP and Java Stack) or single Application Server for Java like Composite Environment family solutions. The system used here has dual instances.

Except for the root user (Username: *root*; Password: *sap123*), below are all created users by SAP for use during and after installation of SAP NetWeaver7.0 - Trial Version on Linux - VMware Edition:

<span id="page-21-1"></span>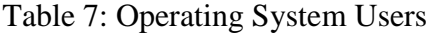

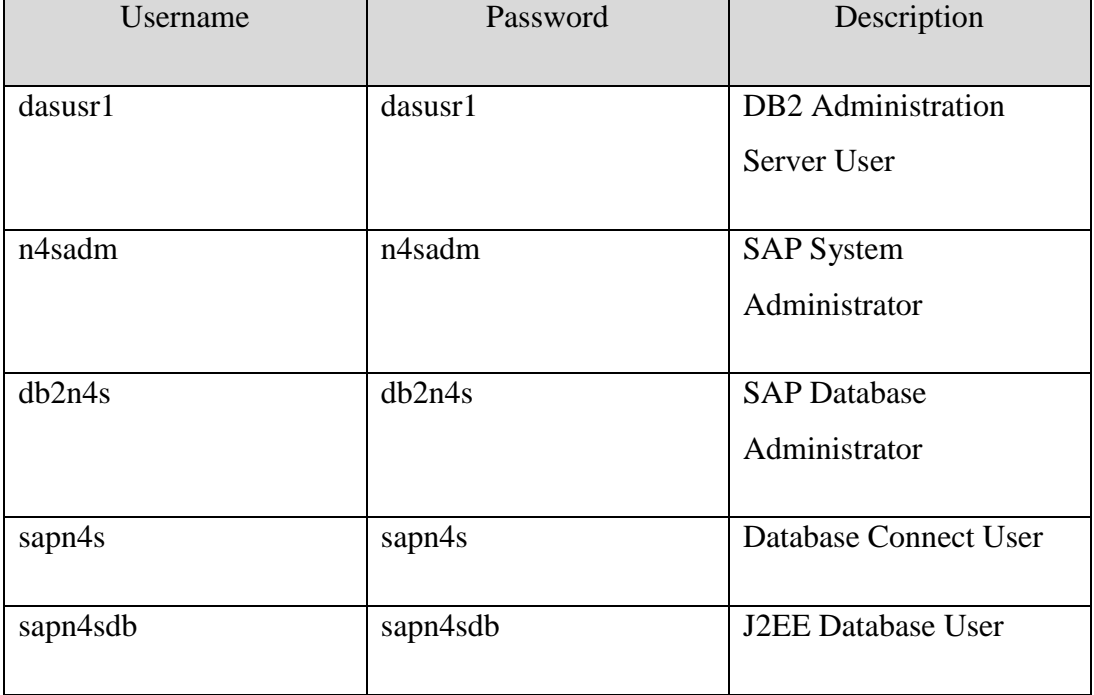

<span id="page-22-1"></span>Table 8: SAP Users

| Username    | Password          | Description               |
|-------------|-------------------|---------------------------|
| <b>DDIC</b> | sapn4sadm         | Data Dictionary User      |
| developer   | developer         | Developer User            |
| $Sap*$      | sapn4sadm         | <b>SAP Administrator</b>  |
| J2EE_ADMIN  | <b>J2EE_ADMIN</b> | <b>J2EE</b> Administrator |

**Note:** All passwords are subject to change except for the *root* password.

<span id="page-22-2"></span>Table 9: Port

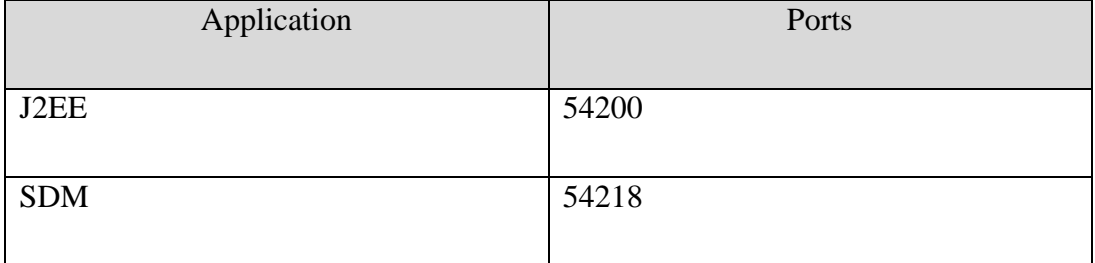

### <span id="page-22-0"></span>**3.1 Netweaver**

First, start by installing VMware player on the local Windows System, and thereafter extracted the SAP Netweaver files and SUSE SLES components into common directory. Then start the virtual appliance by going to file and doubleclick on the *SLES10SP1\_Test\_Drive* in the folder to start the virtual machine. A dialog will come up, click on **I copied it** and OK:

Automatically, the boot process will start, and after some minutes you will see the boot screen. To return the console to boot screen press *ctrl g*. If interested in seeing the boot process at the background, press *ALT F2* and then *start-up* console will be displayed.

Below is the logon after system has booted- Username *root* and the Password *sap123:*

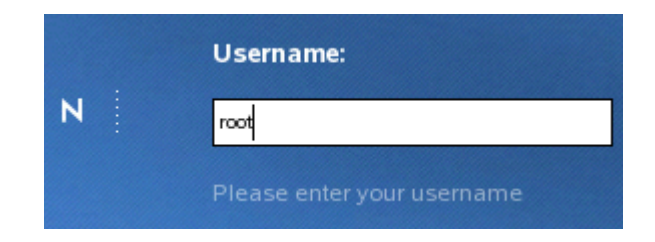

Figure 5: Logon Screen

<span id="page-23-1"></span>After logging into the Linux System SAP Application Server will not start automatically, always going to be started manually. Open the Gnome Terminal to give a command. At this point, you will notice that the keyboard layout is set to German, the default language. If you are not familiar with German keyboard layout, you can change it in SUSE Enterprise Linux by going to YaST administrator tools. Now to get the required *hardware key* to request for the renewable 90-days developer's license, change to administrator's domain and issue the hardware key command: **saplicense -get**

You can now go to<http://www.sap.com/minisap/>, fill all the required fields and the developer's license will be mailed to you in few minutes with an attached text file.

#### <span id="page-23-0"></span>**3.1.1 Application Server for ABAP**

To install the license key, the Application Server has to be started manually and always going to start-up this way. Now issue the command *startsap* n4shost and wait patiently like below:

<sup>(</sup>Gregor Wolf , 2008)

```
Starting SAP Instance SCS00
   Startup-Log is written to /home/n4sadm/startsap SCS00.log
Instance Service on host ivml2005 started
Instance on host ivml2005 started
Starting SAP Instance DVEBMGS42
-------------------------------
Startup-Log is written to /home/n4sadm/startsap_DVEBMGS42.log
Instance Service on host ivml2005 started
Instance on host ivml2005 started
n4shost:n4sadm 24>
```
Figure 6: Application Server Start-up

#### <span id="page-24-1"></span><span id="page-24-0"></span>**3.1.2 Installing License**

At this point, it will be wise to configure virtual machine and the Firefox browser to access the host internet connection. This procedure is necessary to import the attached license text file to the Application Server. On the browser, click Edit > Preferences > Advanced Tab > Settings button and choose "Direct connection to the internet"; remember to first set VMware router to NAT. In a corporate setting, you can ask technical support to provide you with the right configuration. Now that there is an internet connection in virtual machine; to import the license file, minimize the terminal window and then save it on the desktop.

**Note**: There are two ways to installing license in SAP Netweaver: ABAP stack-**License Administrator** when it is dual stacks which are discussed here, and in single Java stack- **Netweaver Administrator**. In newer releases of Application Server for Java **Virtual Administrator** is no longer supported.

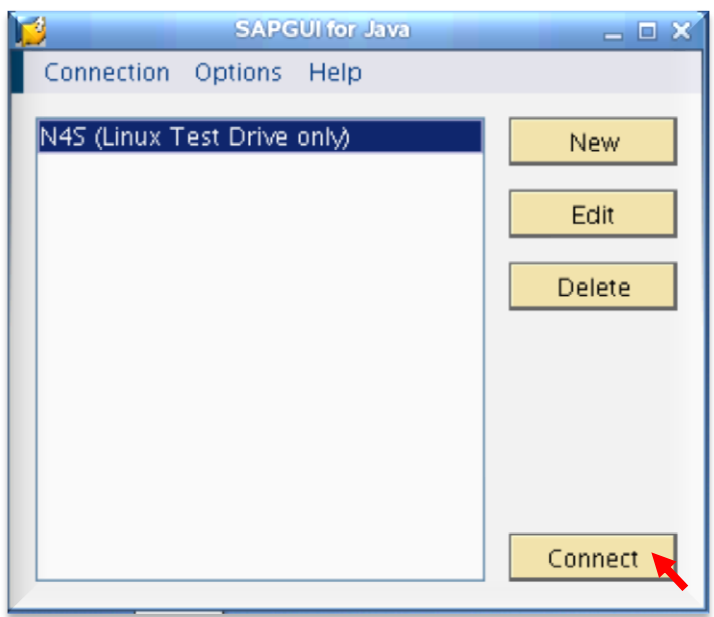

Figure 7: SAP GUI for Java

<span id="page-25-0"></span>On the desktop there is a SAP *logo* double-click on it and launch the image as above-GUI for Java. Click on connect button and log into client one with username: sap\*, password: sapn4sadm. It is the default administrator's password which can be changed like most passwords in SAP.

Now use s*license* (T-code) to go to the License Administration page:

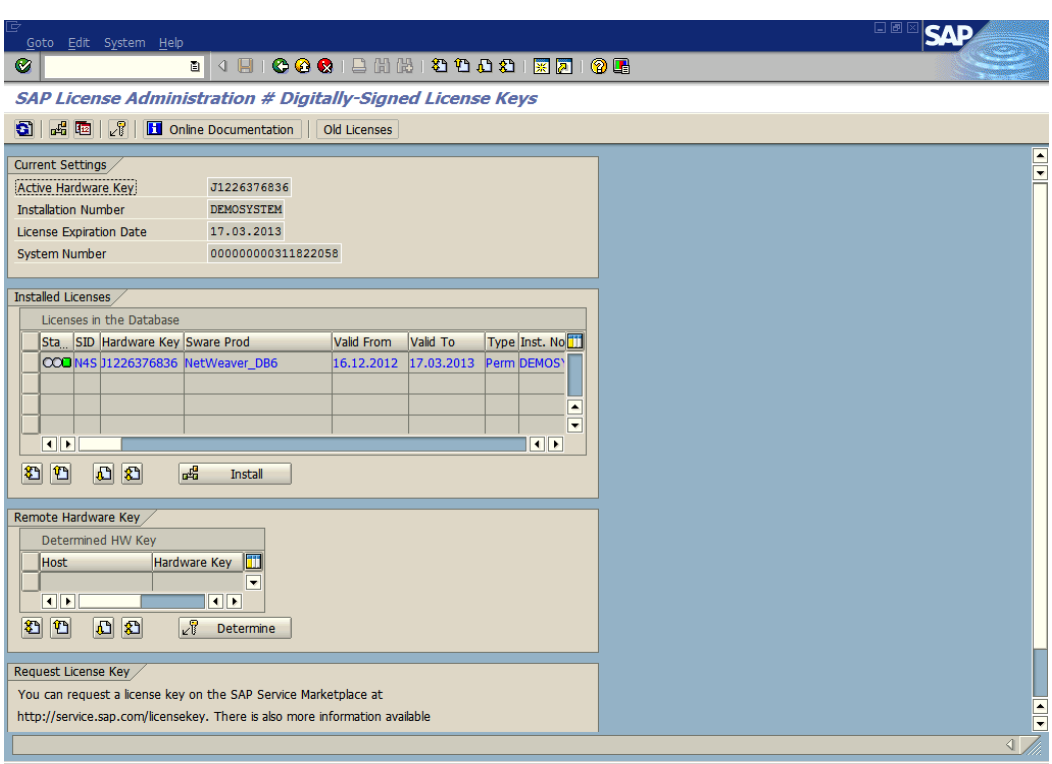

Figure 8: SAP License Administration

<span id="page-26-1"></span>Import the already saved license file (N4S.txt) and OK it, a success message will appear confirm it and your page should be like above.

Now you have to restart Application Server to apply the license by issuing this command: *stopsap n4shostand* thereafter the *startsap n4shosthand* command. Then we can access the Java stack (Application Server for Java) and to configure the ADS. (Gregor Wolf , 2008)

**Note**: Java stack shut downs after 30 minutes if license is invalid; usually works that way after every start-up until a valid license is applied.

#### <span id="page-26-0"></span>**3.1.3 Internet Communication Framework (ICF)**

All ICF services by default are in inactive mode for security reasons; we have to decide which services to activate for the application you want to use. However since this system is licensed for educational purposes we are going to activate all

and test a service. For specific Web Dynpro for ABAP and Java application nodes, see SAP Note **1109215**, **724804**.

Below are the following steps to active ICF:

- Issue T-Code *SICF* in SAP Easy Access.
- Use the menu *Service* then click on execute or issue F8.
- Now right-click and active all nodes tree.

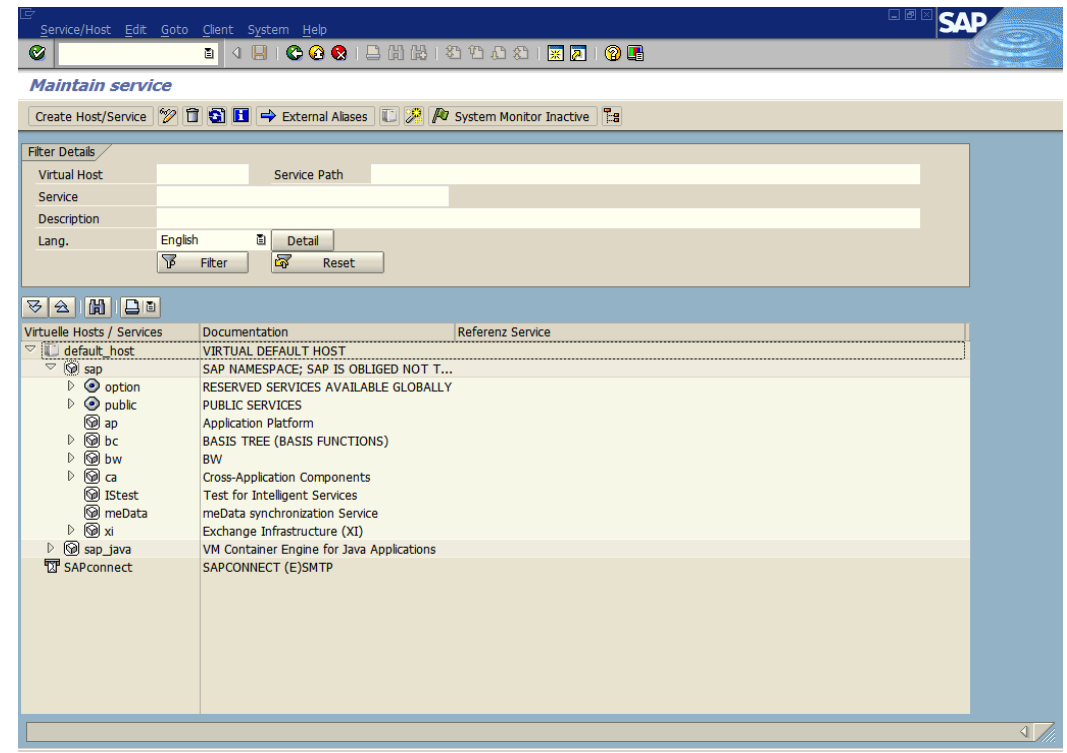

Figure 9: Internet Communication Framework

<span id="page-27-0"></span>Note that if the appropriate nodes are not activated there will be no access to ADS, Java stack, Web Dynpro for ABAP Java, GUI for HTML etc.

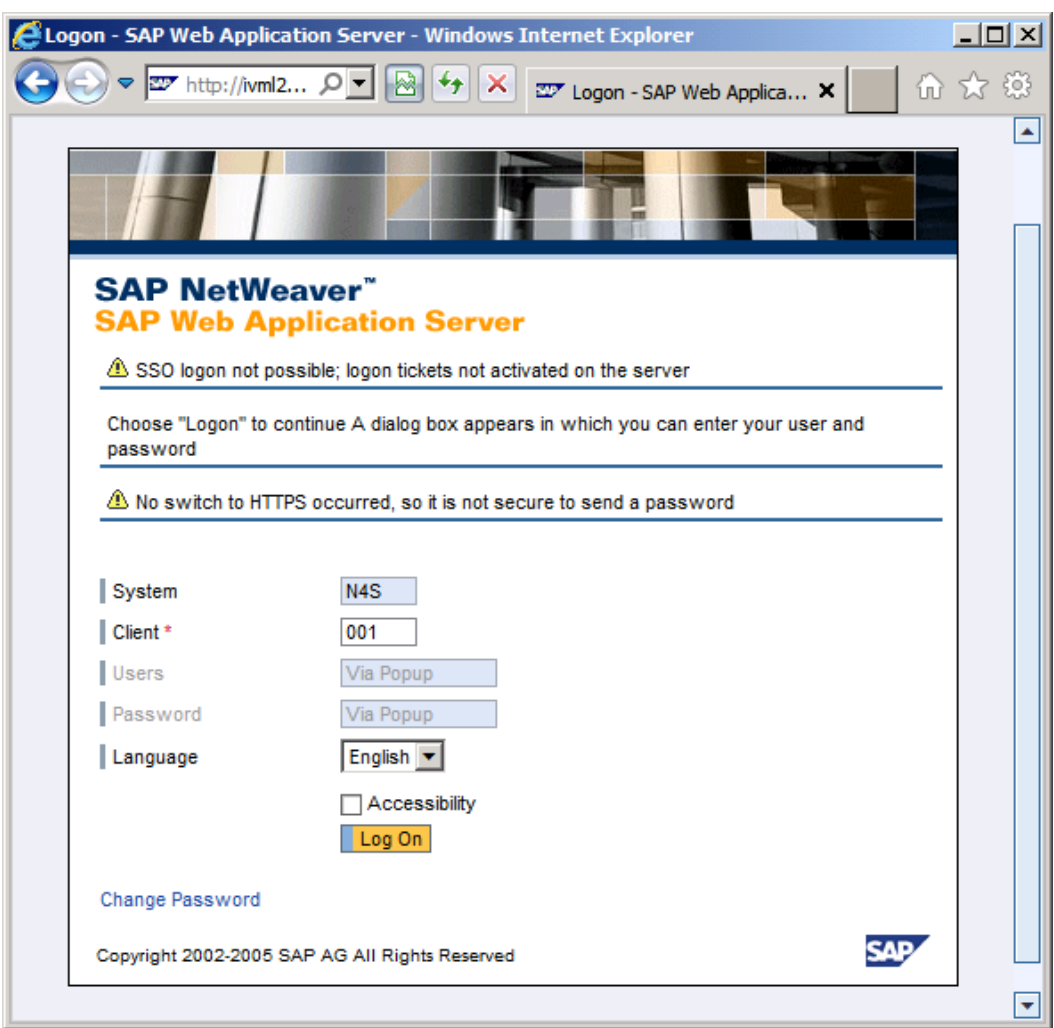

Figure 10: SAP GUI for HTML

# <span id="page-28-1"></span><span id="page-28-0"></span>**3.2 Using External Front End**

Working in virtual machines slows time thus setting up an external frontend connection is necessary; in this case SAP GUI for Windows. More importantly, ALD only works in windows front end. So to start, install ALD in the Server system, before the GUI for Windows. Installing GUI for Windows is a bit fuzzy, and deserves further discussion.

## <span id="page-29-0"></span>**3.2.1 Configuring SAP GUI for windows**

The two most important points to note here amongst others when configuring GUI for windows with the intention of using IFbA are as follows:

- After unpacking the GUI files, you sort out *NwSapSetupAdmin* in folder PRES1>GUI>WINDOWS>WIN32> setup, then double-click on it and import product-ALD in its unpacked directory, finally *Verify*
- Now select the executable *NwSapsetup* file for guided installation (Figure 4).

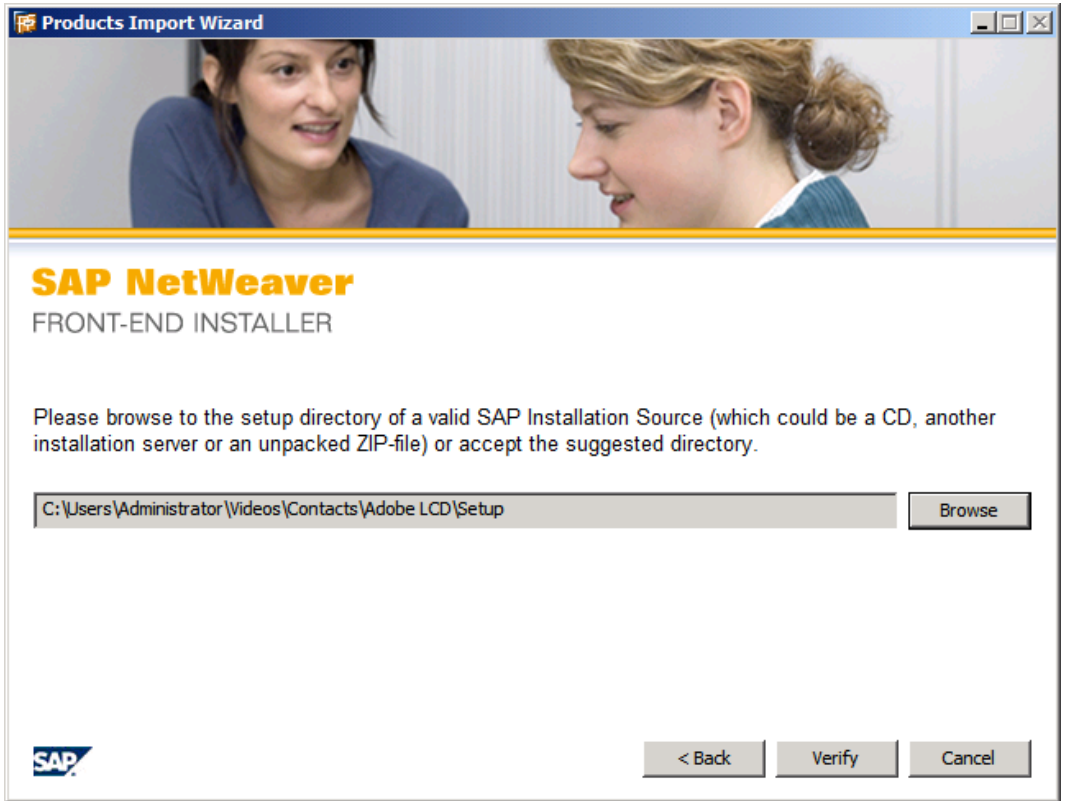

Figure 11: ALD Integration

<span id="page-29-1"></span>After integration and installation there will a SAP logon logo on your desktop, double click on it  $>$  right-click on connection  $>$  add new entry  $>$  users specified system, and issue the following parameter:

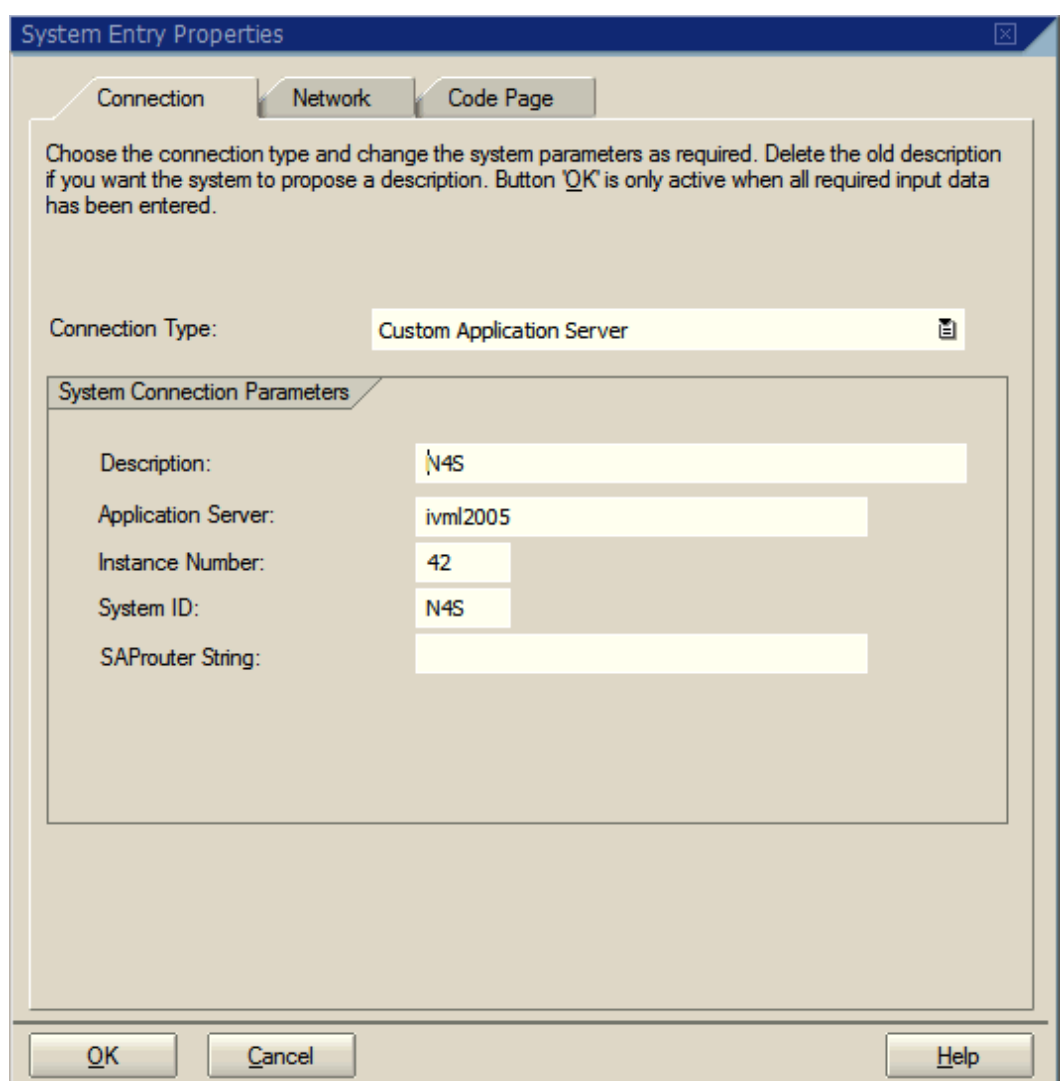

Figure 12: GUI Connection Parameter

<span id="page-30-0"></span>This Connection parameter is only good for Application Server ivml2005, but the same approach applies for most GUI connections just short of differences of host name, instance number and System ID.

IFbA is almost good to go but there lies the problem which actually the most important section of this project: ADS configuration. To have the ADS working properly, we first have to set the System Landscape Directory (SLD) in the Java stack before checking or troubleshooting the ADS.

#### <span id="page-31-0"></span>**3.3 Application Server for Java**

Since we have activated all the ICF services in the previous topic, Java stack is already accessible with home page- *http:// <localhost><port>* showing all the function and Administrator tools. Unlike in ABAP stack that you will have to issue T-codes to get to a page, Java stake is just segmented with detail instructions to surf around like for example, **System Information page** gives a full systems breakdowns like ports, System ID etc. However, we are going to configure the System Landscape Directory (SLD) and then test for ADS.

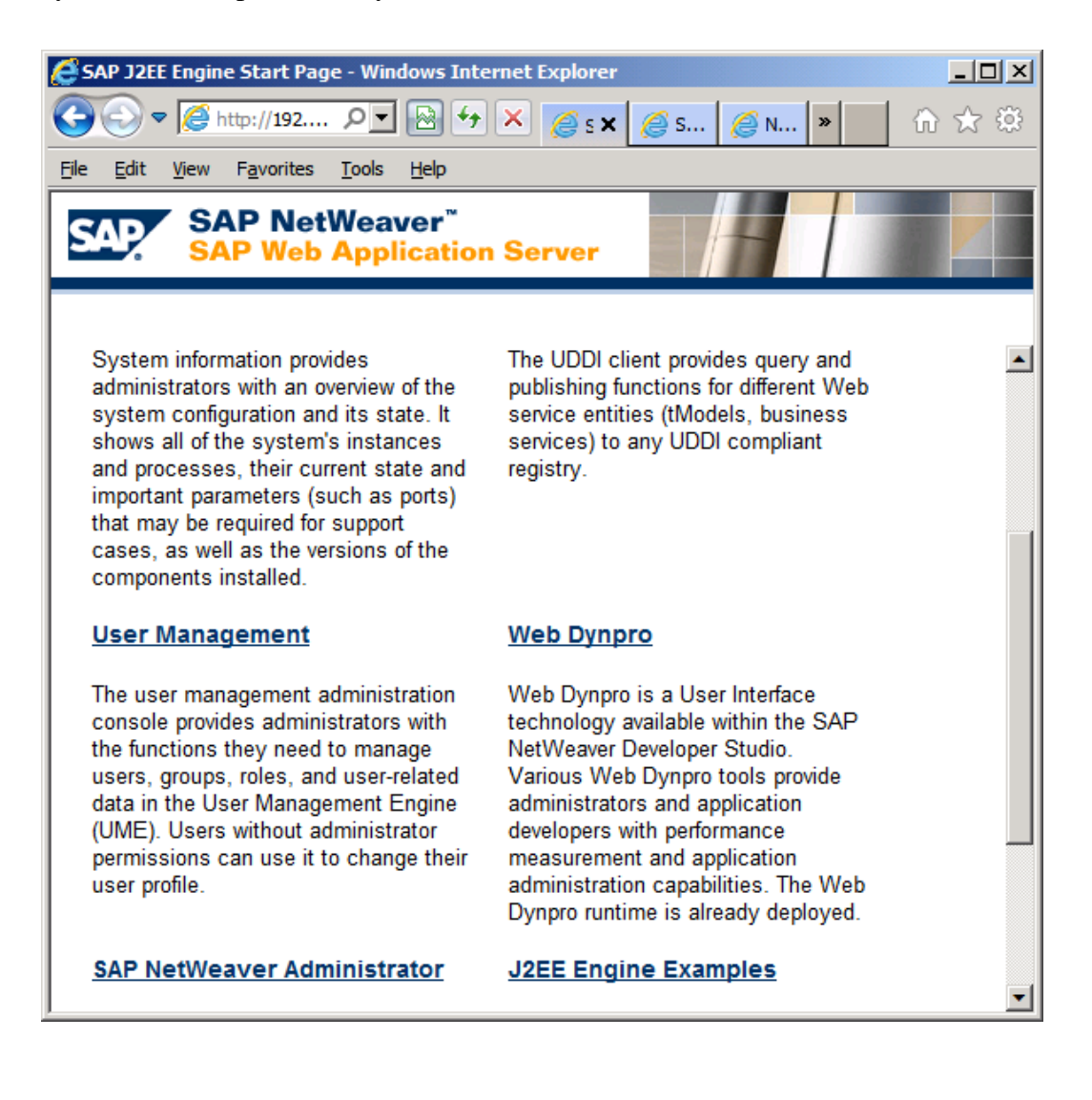

#### Figure 13: Java Stack

<span id="page-32-1"></span>**Note**: Microsoft internet explorer is best with the Java stack as Mozilla tends to be slow (not fully support by SAP).

#### <span id="page-32-0"></span>**3.3.1 System Landscape Directory**

SLD is the central information repository for the SAP landscape. Things in SLD which can be viewed and managed are data about business systems, technical systems, landscapes, products, and software components of Netweaver landscape. Missing software components in SLD for example can be downloaded at SAP developers site (SAP, 2004).

We are going to configure the SLD so we can integrate NWDS into Java Web Dynpro.

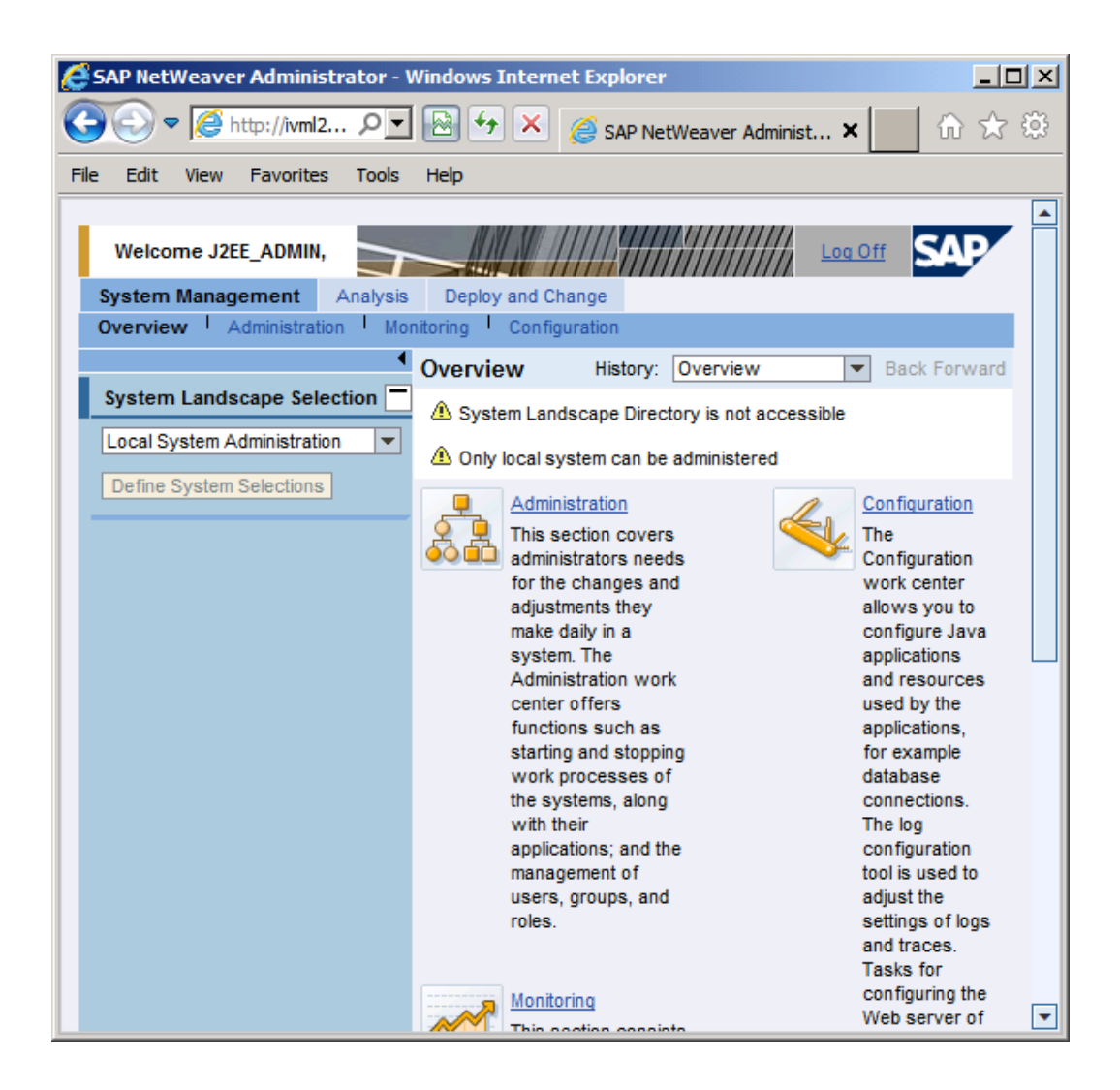

Figure 14: Netweaver Administrator

<span id="page-33-0"></span>We signed into Netweaver Administrator as predicted the SLD cannot be accessed hence it is not configured. Now to activate the SLD execution template as seen below, go to deploy and change then click *Executive Template* to start:

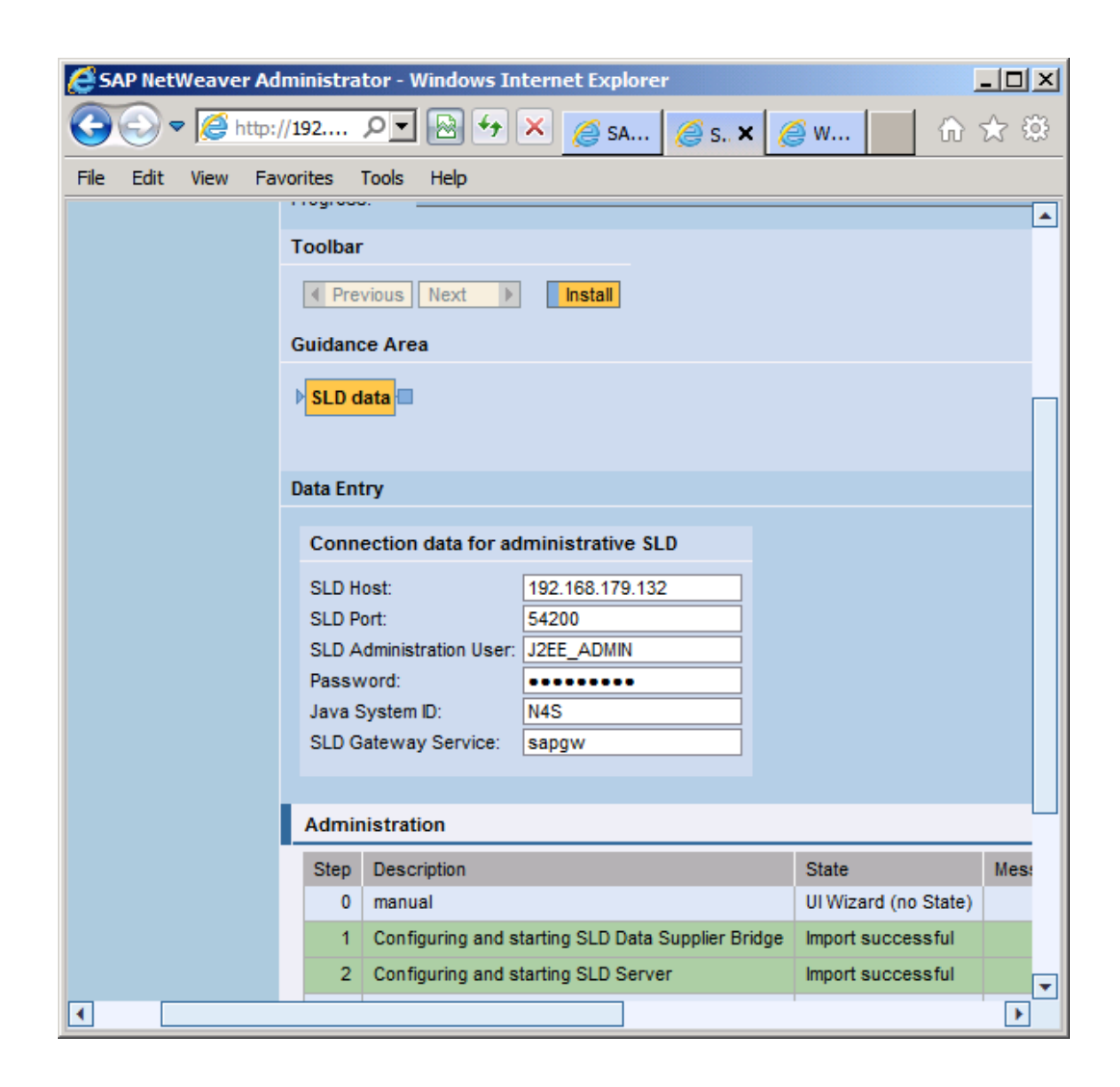

Figure 15: SLD

<span id="page-34-1"></span>There are seven template identification scenarios to go through, just choose which to install and then set connection. To see if successful, go to Web Dynpro to check the connection. For more information go to *http ://< hostname> <port>/sld* click on **help***.*

#### <span id="page-34-0"></span>**3.3.2 Testing ADS**

ADS must be sound and working otherwise Adobe Interactive Forms will be giving errors messages. To test ADS in Java stack go to the Web Services Navigator page click  $ADS > Test > log in as an ADSUSER then see if version$  number comes up. If you do not see it (version number) then ADS is not working, then you have not installed ADS **special key**.

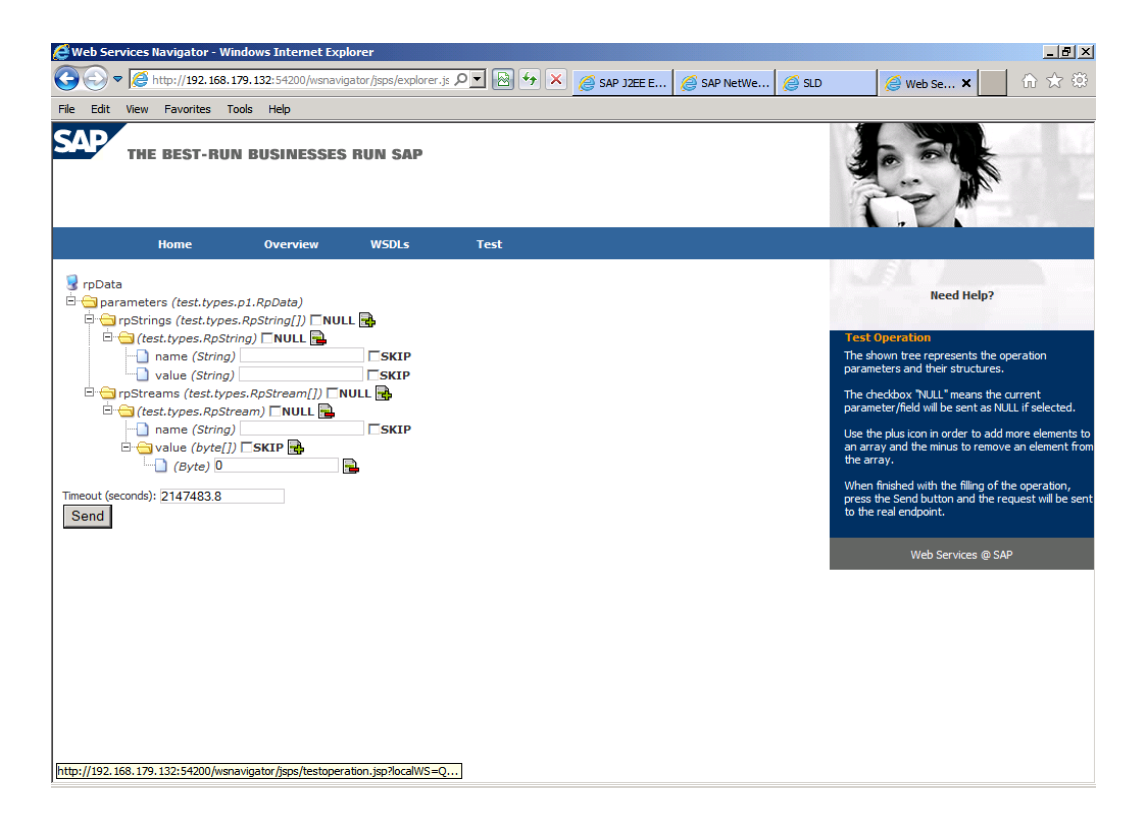

Figure 16: Testing ADS

<span id="page-35-0"></span>Now that ADS is working, IFbA is ready to be deployed but we are going to put it to test only after installing and integrating NWDS the final puzzle to this jigsaw.

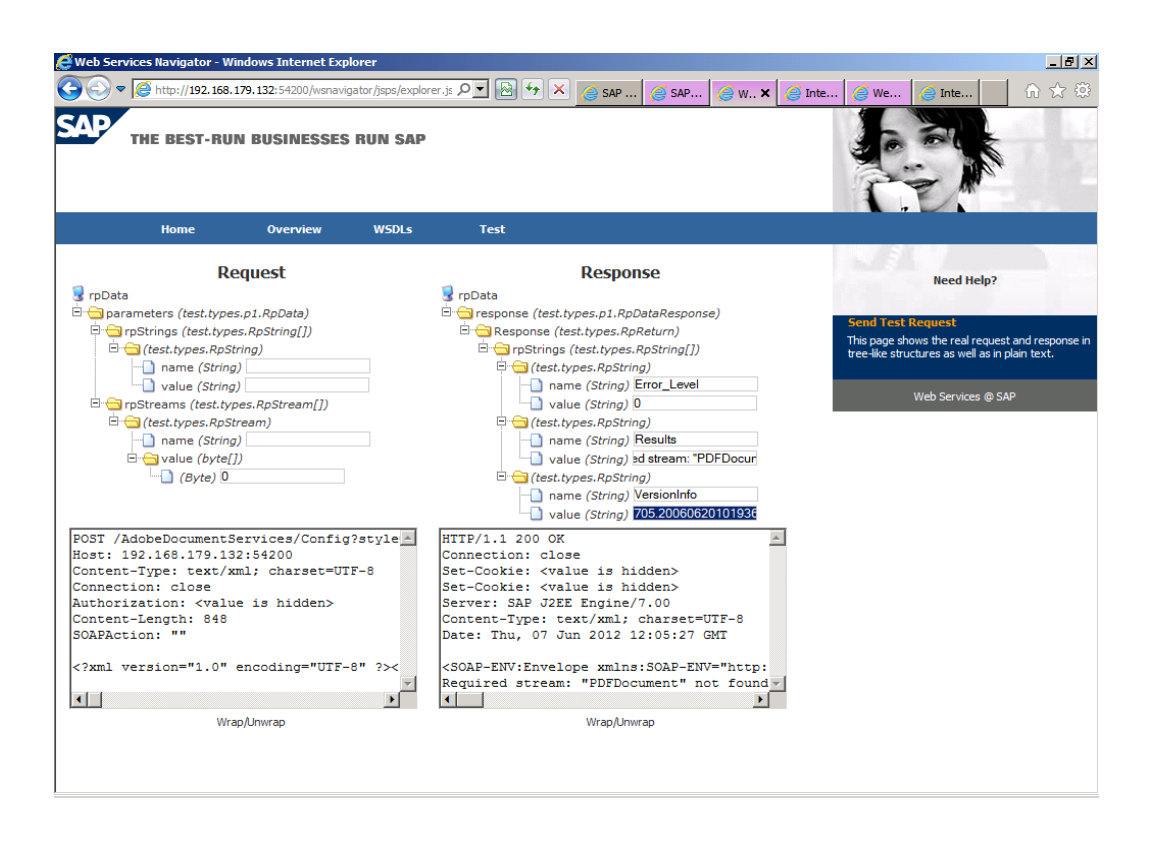

Figure 17: Working ADS

<span id="page-36-1"></span>As we can see the version number is highlighted on the right meaning configuration is good.

**Note**: In ABAP stack you test for ADS by issuing T-Code *SE38* using executing test report *FP\_TEST\_00.*

#### <span id="page-36-0"></span>**3.3.3 NWDS**

NWDS 730 only work with jdk\_1\_6\_7 or higher upgrades of still version 6 (SAP do not support version 7 at this time). So if you have version 7 then you must uninstall it re-create new path and class-path for version 6 and then install NWDS. Failure to use version 6 will result it not installing with error messages.

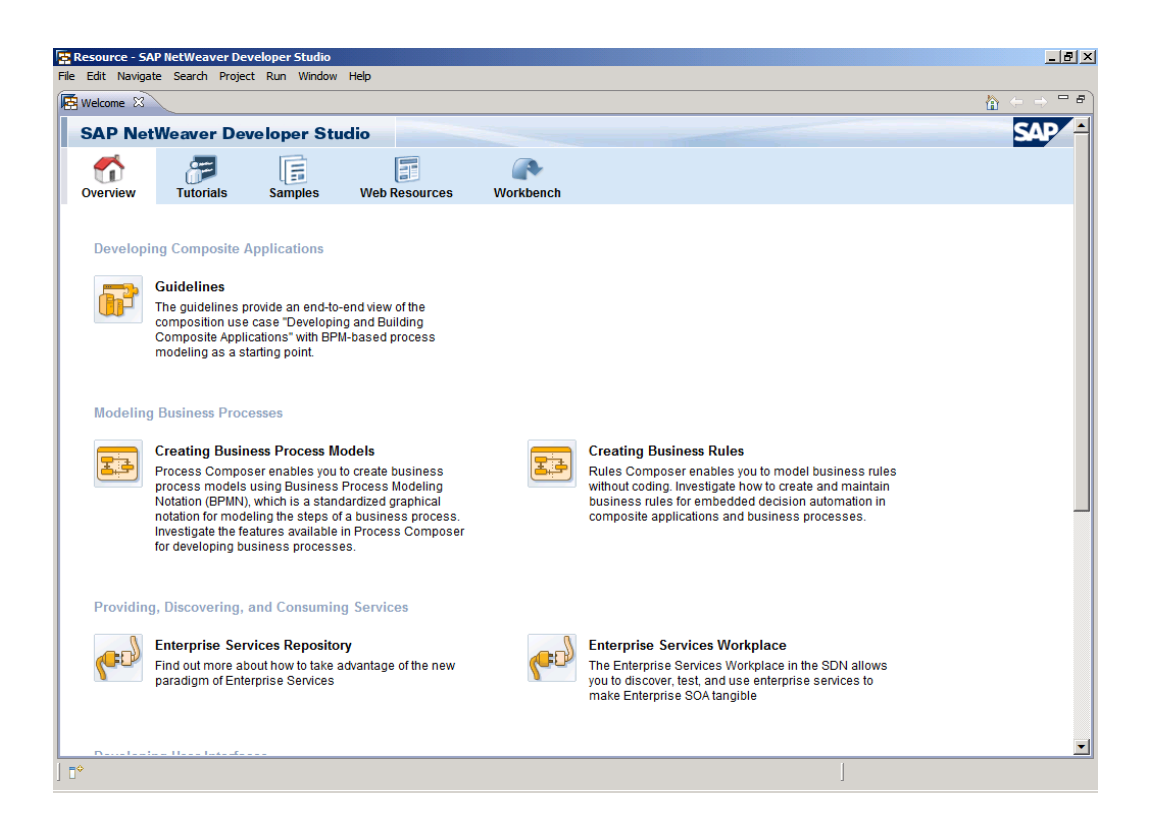

Figure 18: NWDS Front Page

<span id="page-37-0"></span>After successful installation we are greeted by this welcome page. Note**:** Do not use an old version workspace with a new version, create new workbench when installing.

Now to integrate NWDS into the Web Dynpro go to Windows > Preferences on the left list > Application Server for Java > Add then apply appropriate parameter but remember to set system to **default**.

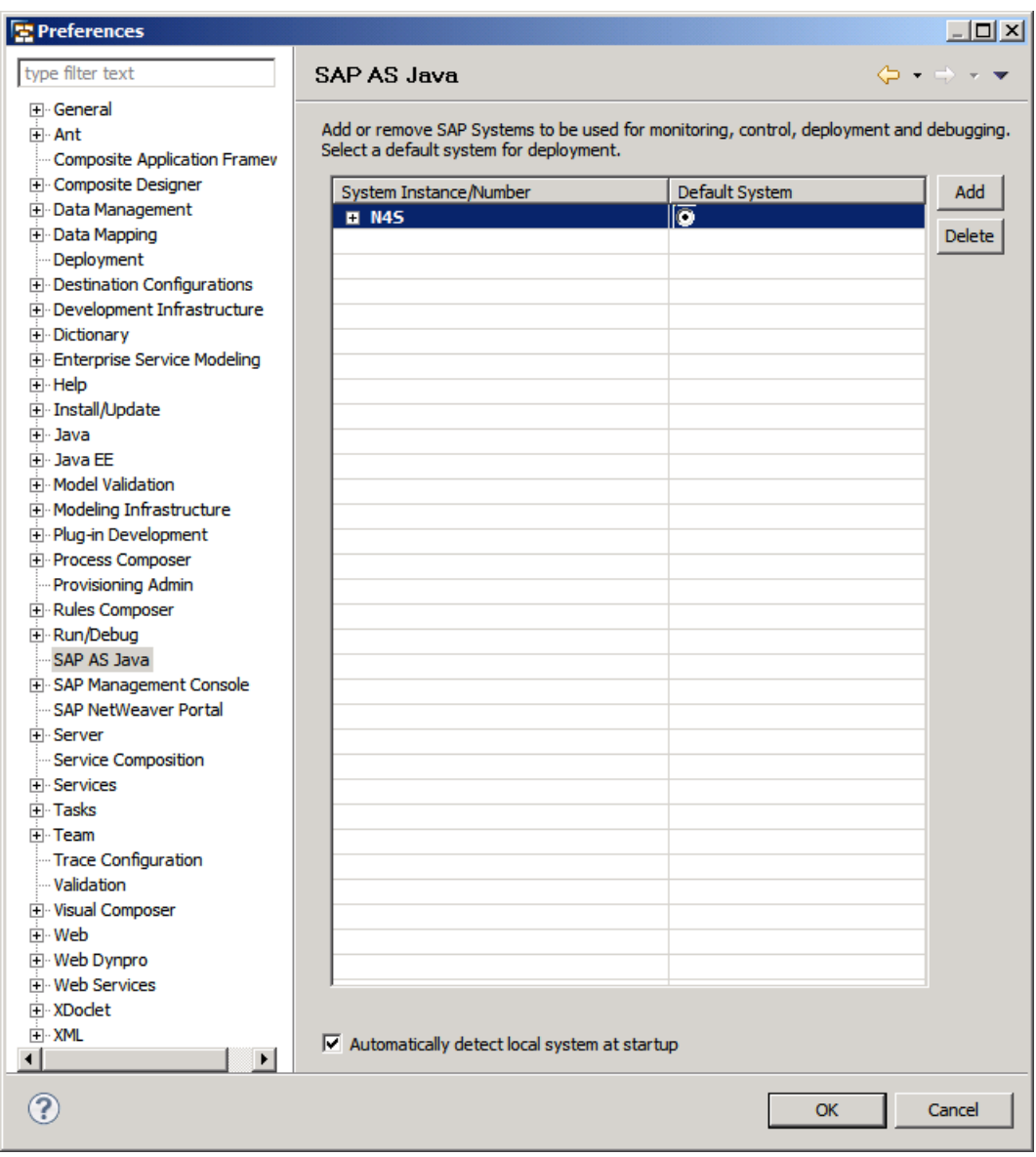

# Figure 19: NWDS Connection

<span id="page-38-0"></span>Finally, we can now start developing interesting and challenging Interactive Forms in both instances but first going to test the system. Check Appendix for detailed steps.

# <span id="page-39-0"></span>**4 DEPLOYING INTERACTIVE FORMS**

#### <span id="page-39-1"></span>**4.1 Online Forms Scenarios**

It is online when a user enters data onto a pre-filled PDF form and sends it to a company intranet Enterprise portal or website database. Below are the technical characteristics of online Interactive forms:

- Adobe Interactive form is executed in ABAP browser using Adobe reader plug-in.
- An ADS generates the form and update it with relevant data.
- After the ABAP system receives the data, ADS extracts the data from the PDF file and then enters the received data to the back-end system. (s. 7)

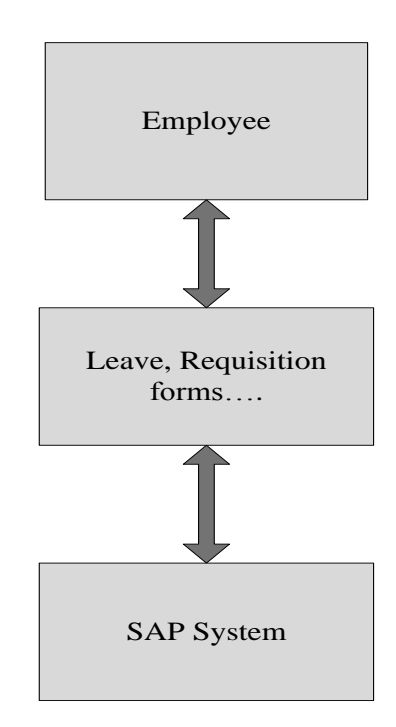

Figure 20: Online Form scenario

<span id="page-39-2"></span>Here is a diagram of an online scenario depicting the workflow process of an employee updating an *Interactive Form* in real-time.

#### <span id="page-40-0"></span>**4.2 Offline Forms Scenarios**

The end-user would download PDF *Interactive form* to its system and print, fax or email it after filling with data. Below are the technical characteristics of Offline Interactive forms:

- SAP system access is not necessary in this scenario.
- The end-user downloads the interactive PDF form to his local system.
- The form can only work with the right version of Adobe Reader.
- The end-user can manipulate forms using Adobe Reader.
- Uploads the interactive form from local system into the portal.
- The interactive form can be sent via email or fax using in-built ABAP business communication service.
- Some Interactive forms are developed with E-mail submit button or print button which triggers sending IFbA as an attached message, or a print out. (p. 12; SAP, 2008)

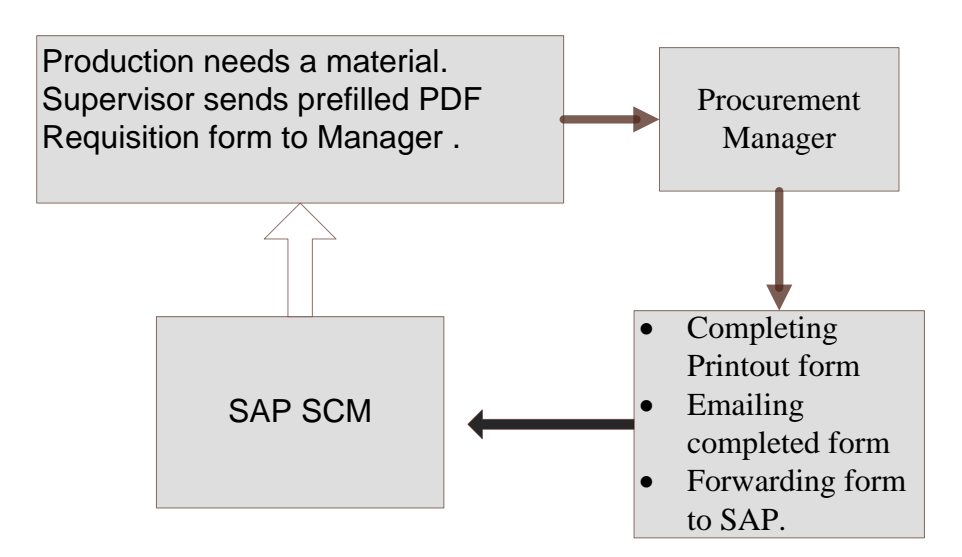

Figure 21: Offline Form Scenario

<span id="page-40-1"></span>Here is a business process diagram of an offline scenario depicting workflow of a factory Supervisor making requisition to the Procurement Manager for approval of inventories.

## <span id="page-41-0"></span>**5 CONCLUSION**

There are a lot of resources about SAP Interactive Forms by Adobe, but what this thesis achieved like no other is its detailed approach; highlighting every important step from installation to integration then testing based on Netweaver 7 VMware Edition. The purpose was to make developers have a reliable resource to implement Adobe Interactive Forms in SAP. This thesis also discussed licensing in a way that is beneficial to developers as poor licensing knowledge usually result in errors in production scenarios.

The core of this integration is Adobe Document Services which requires deep knowledge to configure, and where most this project time was spent. A good understanding of System Landscape Directory is necessary; its applications, connections to other components in the ecosystem, before ADS would make sense. This project also provided the opportunity to learn Linux at an advance level in order to completely comprehend the installation of developer's and ADS licenses. Basically, it avail a window to SAP Netweaver technology which was quite impactful to an aspiring technical consultant.

Overall, it was a challenging journey, picking up new skills while unlearning impatience as there are no short cuts in SAP.

#### <span id="page-42-0"></span>**6 REFERENCES**

Adobe. (2011). Adobe Success Story. *Villeroy & Boch AG* , http://groups.adobe.com/assets/ARCHIVE/LiveCycle-CloudComp/success-story-SAPinteractiveforms-LiveCycleES.pdf.

Adobe. (2012). LiveCycle ES Documentation. http://www.adobe.com/support/documentation/en/livecycle/documentation.html.

AG, S. (2006). SAP Interactive Forms by Adobe. http://wwwimages.adobe.com/www.adobe.com/enterprise/partners/pdfs/bwp\_inte ractive forms adobe.pdf.

AG, SAP. (2007). Accessibility Guidelines for SAP Interactive Forms by Adobe. http://www.sapdesignguild.org/resources/Acc\_Guideline\_PDF.pdf.

Amol Gupta. (2008). Adobe Interactive Forms in their WebDynpro Applications need to install credentials and configure ADS. SAP http://www.sdn.sap.com/irj/scn/go/portal/prtroot/docs/library/uuid/f03414f8-d4ce-2a10-d4b6-

ab201b329d98?QuickLink=index&overridelayout=true&26160645819923.

Arnold, T. (2006). *Introduction to Materials Management ( Fifth Edition).* Prentice Hall.

Böker, A. (2005). SAP Accessibility Competence Center.

Dicono. (n.d.). http://www.photoshopeducation.blogspot.fi/2009/11/all-abouthistory-palette.html.

Dr. Michael Hahsler. ( 2004). Collaboration of digital libraries. http://michael.hahsler.net/stud/done/shustitskiy/diglib\_shustitskiy.pdf.

Eyal Katz. (2012). Universal Clients for Accessing SAP Systems. http://scn.sap.com/docs/DOC-25456.

Gregor Wolf . (2008). Netweaver Tricks and Tips. http://scn.sap.com/people/gregor.wolf/blog/2008/03/31/sap-netweaver-70--javaand-abap-trial-version-on-linux--vmware-edition--tips-tricks.

Hemant Kumar Meena. (2010). An Approach to WorkFlow Modeling and Analysis. http://www.cse.iitk.ac.in/users/tvp/papers/workflow.pdf.

Hub, S. T. (2011). All about smart Forms. http://www.saptraininghub.com/smartforms/.

Jürgen Hauser, A. D. (2011). *SAP Interactive Forms by Adobe (2nd Edition).* SAP Press.

Lax Jason. (2008). SAP Forms Strategy. http://scn.sap.com/docs/DOC-8924#section2.

Lax, J. (2008). Smart Forms Overview. http://scn.sap.com/docs/DOC-8924.

Margaret Rouse. (2010). ABAP. http://searchsap.techtarget.com/definition/ABAP.

Rekha. (2011). SAP GUI for Java. http://www.saptechies.com/sap-gui-javaenvironment-platform-independent-gui/.

SAP AB. (2010). SAP Front End Installtion Guide.

SAP. (2007). *Adobe Document Services Configuration for SAP NetWeaver 7.0.* SAP Press.

SAP. (2008). Enabling Collaboration with Interactive Forms. http://www.sdn.sap.com/irj/scn/go/portal/prtroot/docs/library/uuid/765ac190- 0201-0010-1aa1-

95cf405f0d62?QuickLink=index&overridelayout=true&5003637188634.

SAP. (2001). *Front End Installation Guide Release 6.20.* http://www.trainning.com.br/download/SAPFrontEndInstallationGuide.pdf.

SAP. (2009). Front-End Requirements and Infrastructure for Accessibility. http://www.sapdesignguild.org/resources/acc\_technical\_requirements\_external\_E N.pdf.

SAP. (2008). Getting Started - Using SAP. http://help.sap.com/download/documentation/additional/getstart/netweaver/getting \_started\_nw70\_EN.pdf.

SAP. (2006). IFbA: Licenses. *750784* .

SAP. (2008). *NetWeaver CE.* SAP Press.

SAP. (2001). SAP GUI for HTML. http://help.sap.com/printdocu/core/Print46c/en/data/pdf/BCFESITSSAPGUIHTM L/BCFESITSSAPGUIHTML.pdf.

SAP. (2004). *SLD*. http://help.sap.com/saphelp\_nw73ehp1/helpdata/en/48/b683dd96655295e100000 00a42189b/content.htm?frameset=/en/48/b7b38fecf26745e10000000a421937/fra meset.htm.

SAP. (2007). *Solution in Detail Interactive Forms.* SAP Press.

SAP. (2010). System Landscape Directory. http://ivml2005:54200/sld/doc/sld.pdf.

W3C. (2000). HTML Techniques for Web Content Accessibility Guidelines 1.0. http://www.w3.org/TR/WCAG10-HTML-TECHS/.

Waloszek, U. T. (2010). Accessibility Glossary. http://www1.sapdesignguild.org/editions/edition9/acc\_glossary.asp.

Zeller, M. (2004). Choosing an SAP form tool. http://www.sdn.sap.com/irj/scn/go/portal/prtroot/docs/library/uuid/ff269a90- 0201-0010-3980-

89660efa9e86?QuickLink=index&overridelayout=true&5003637183206.

# APPENDIX

Testing online forms in this system:

1. Log in as a developer issue T-Code SFP and create interface

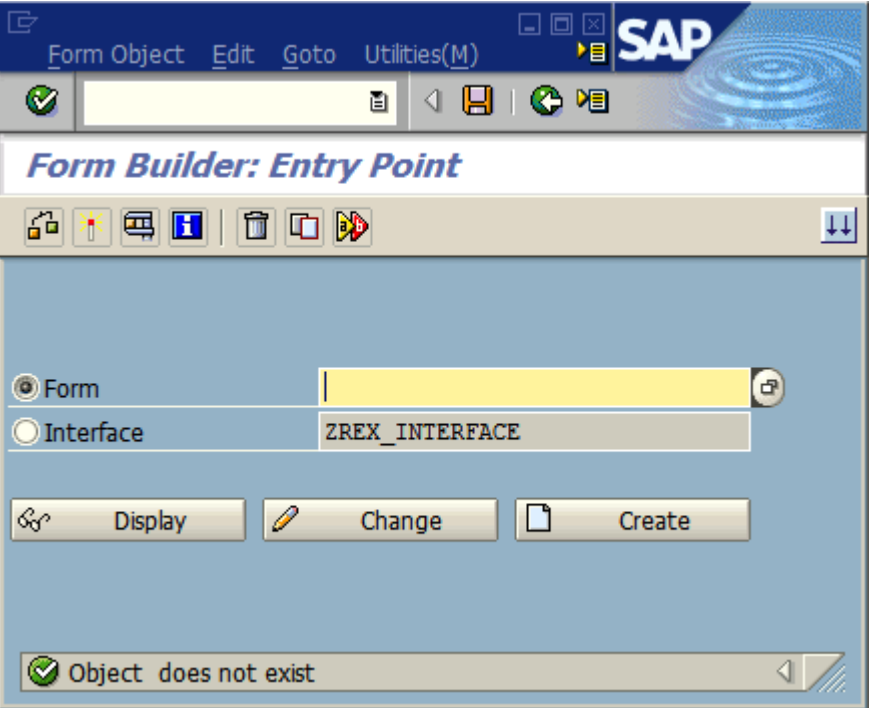

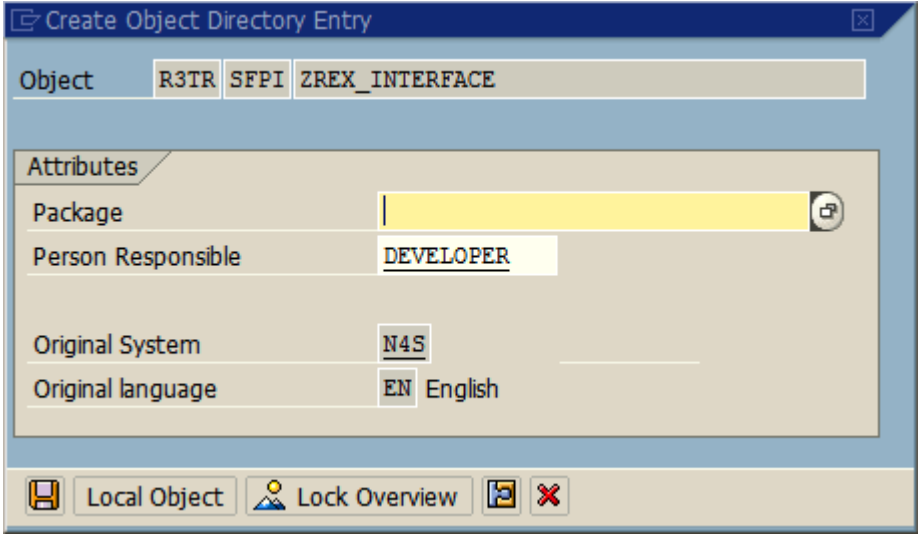

Creating interface local Object

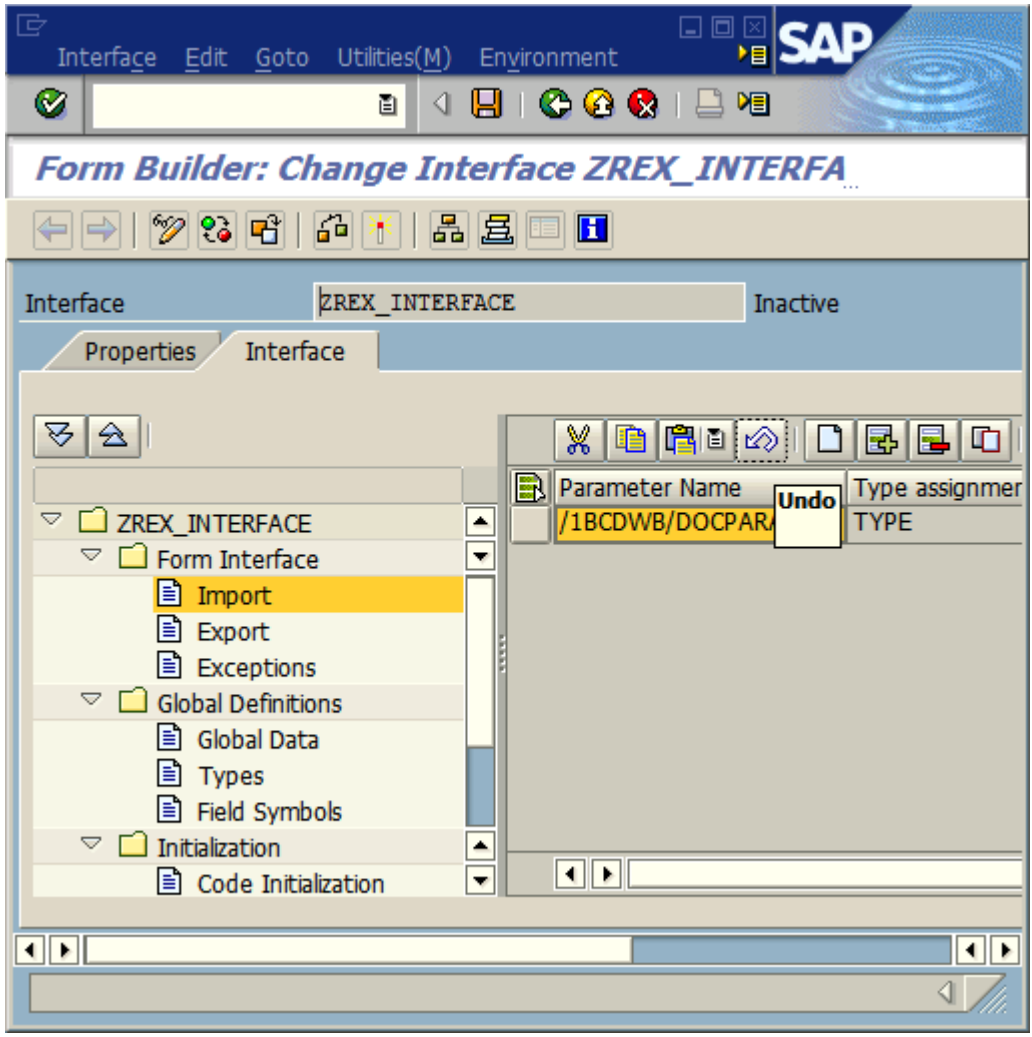

Now double click on import and click on create to set parameter.

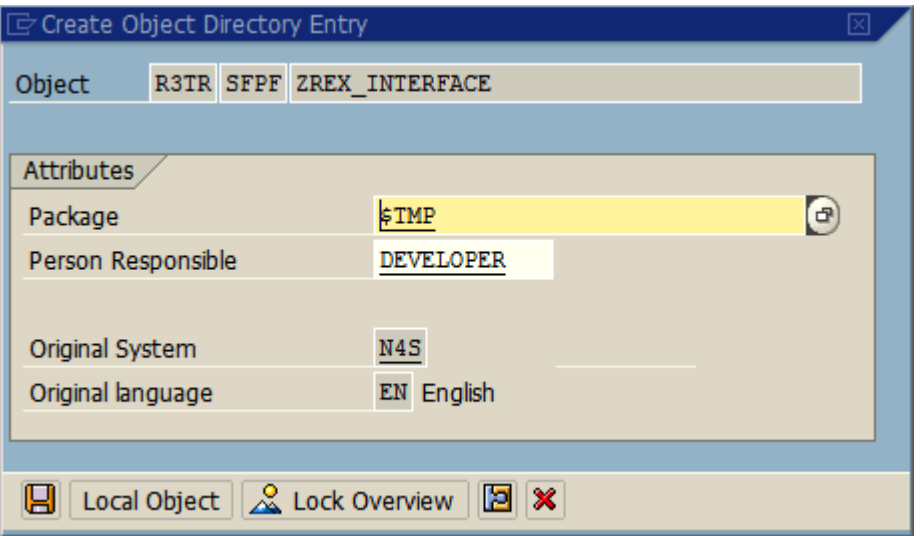

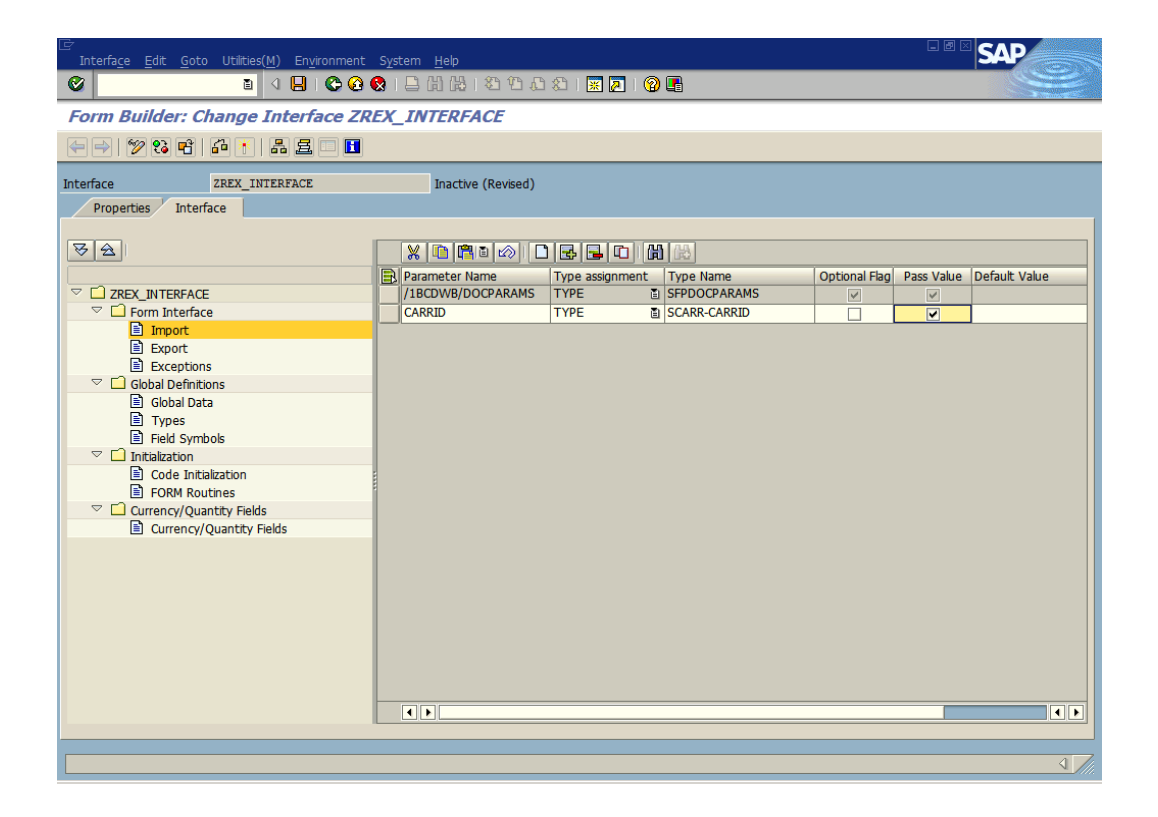

Applying ABAP parameter saves go back and do the same for again. This time is for form interface.

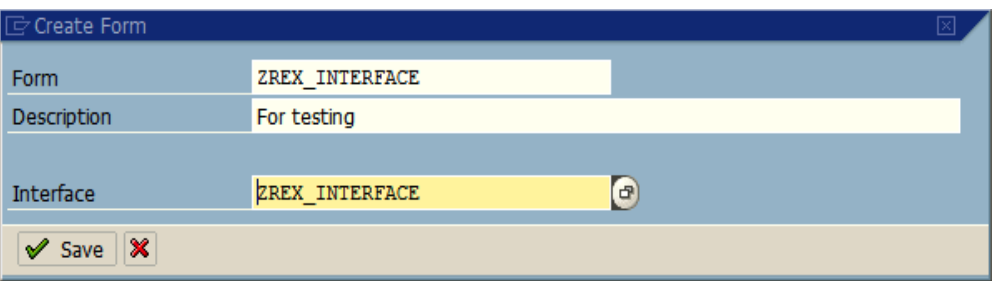

Creating another interface forms:

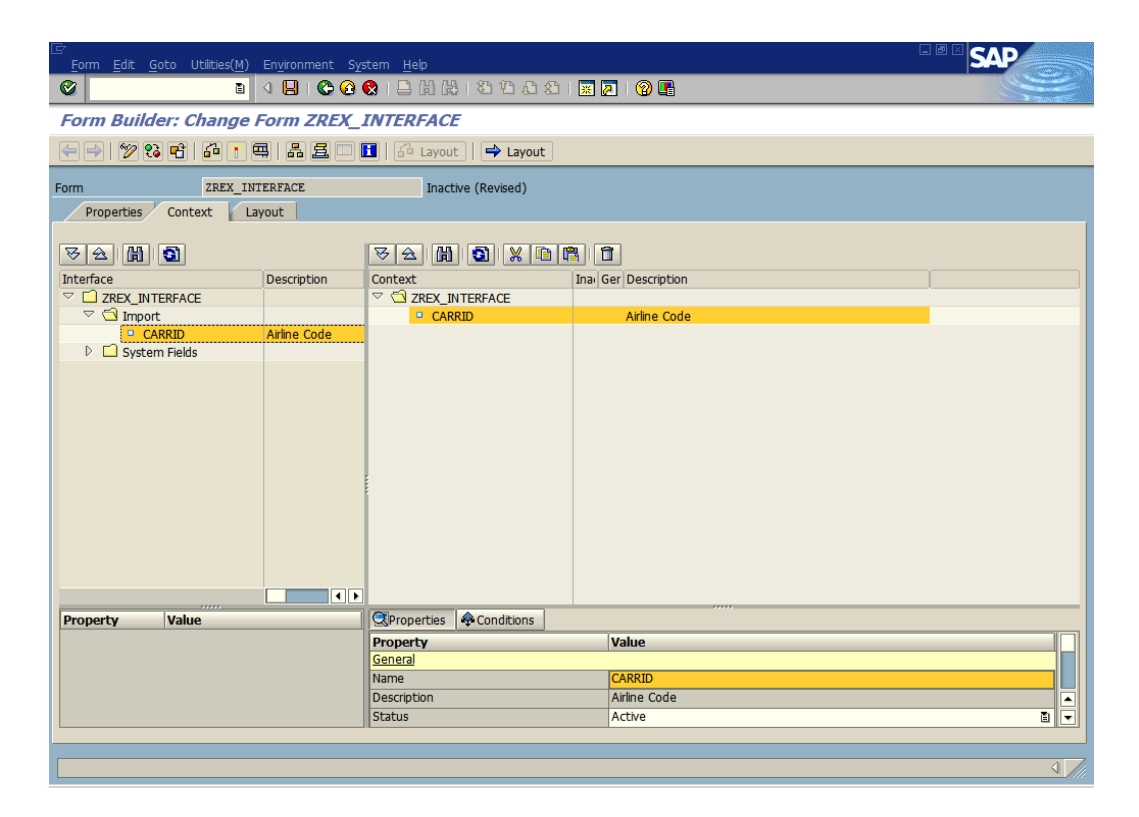

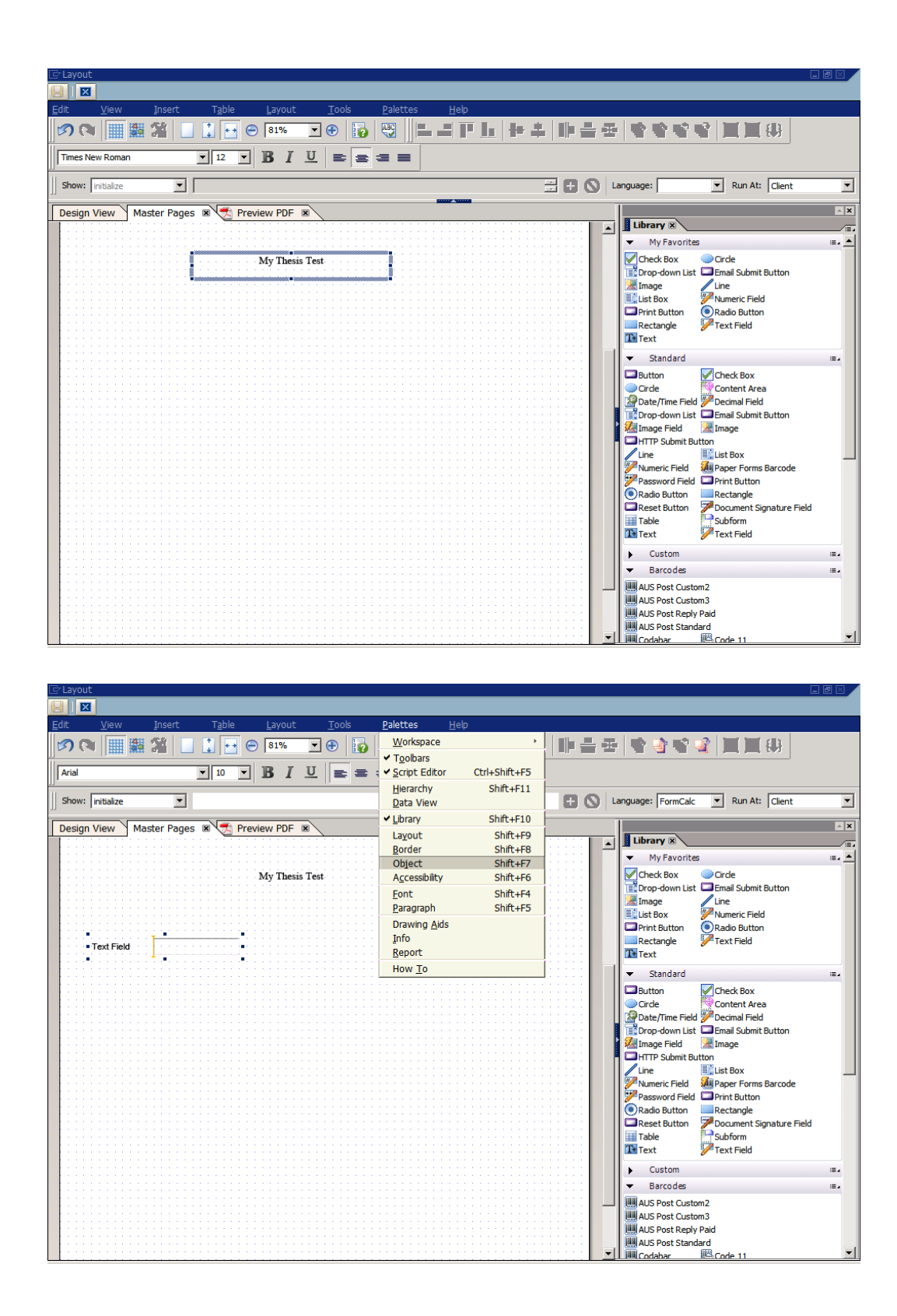

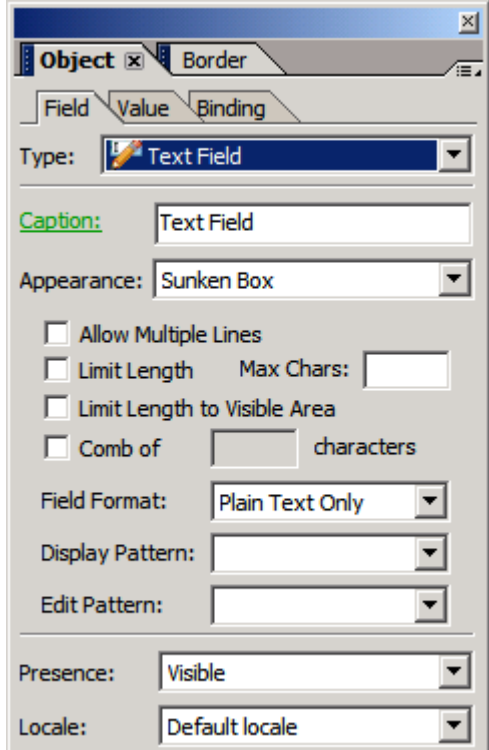

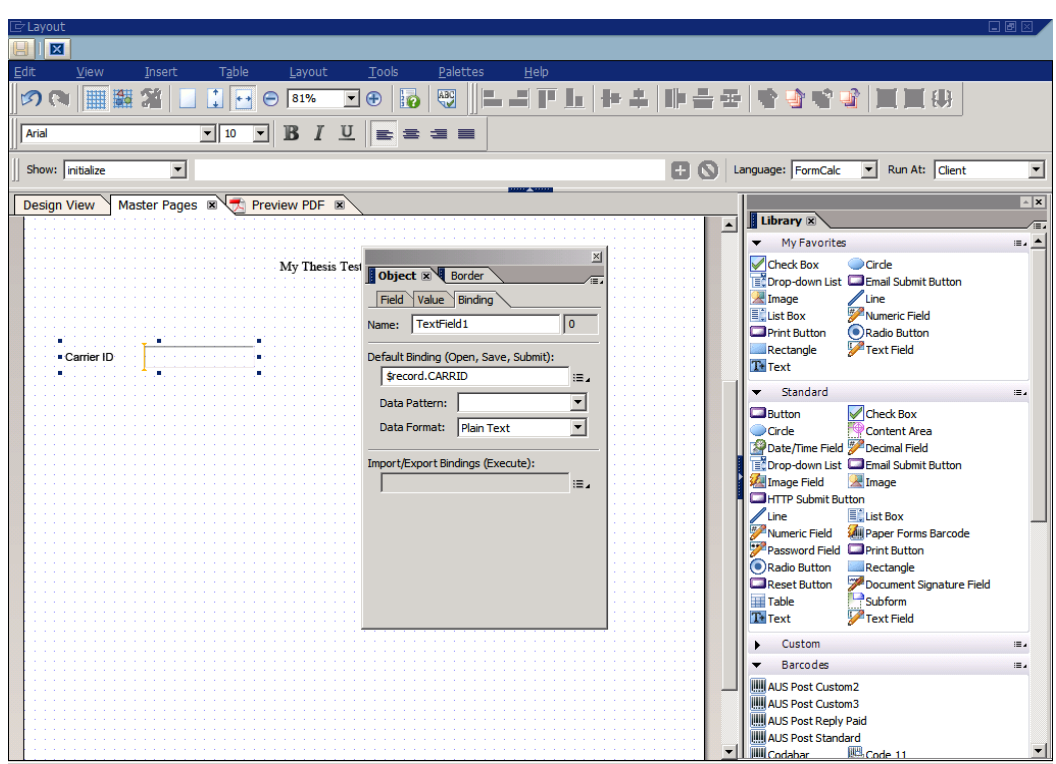

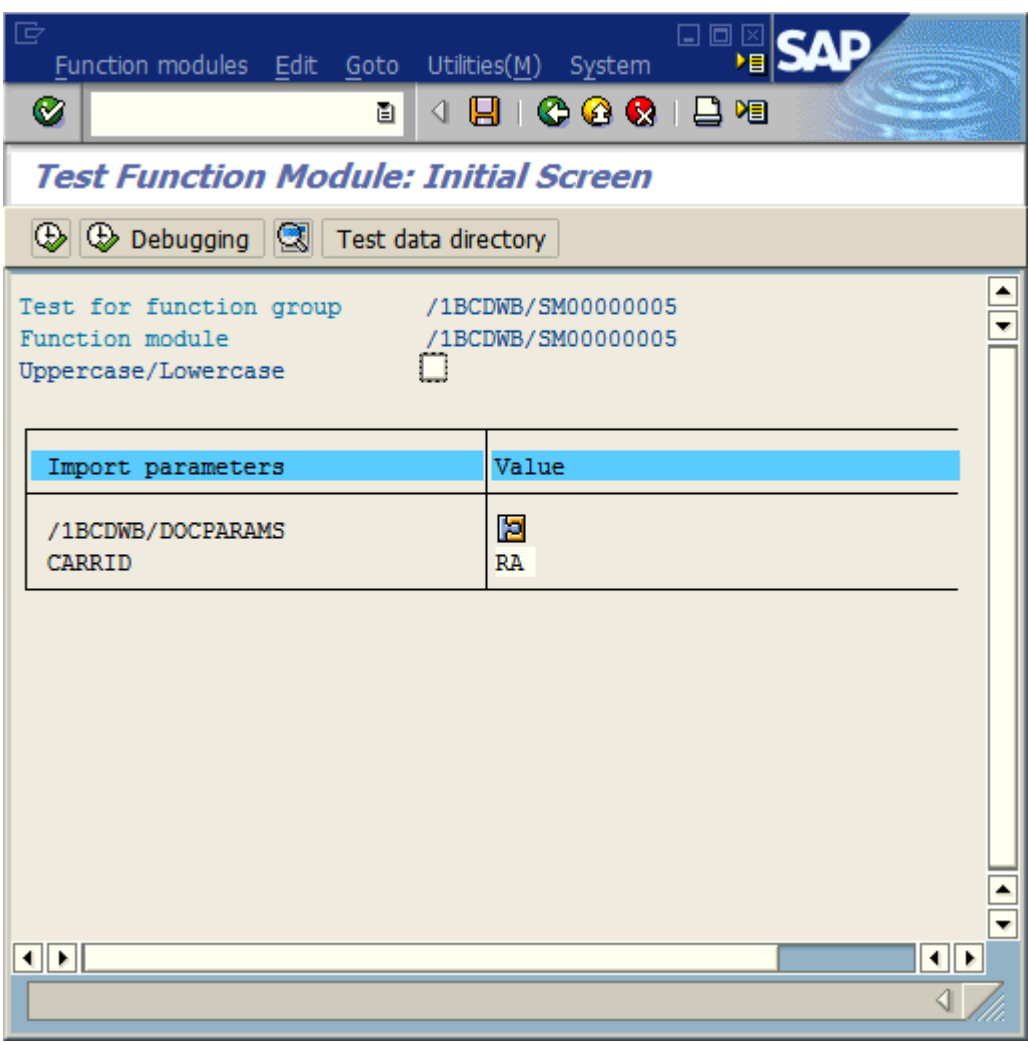

.